# **БЕЛОРУССКИЙ ГОСУДАРСТВЕННЫЙ УНИВЕРСИТЕТ ФАКУЛЬТЕТ ГЕОГРАФИИ И ГЕОИНФОРМАТИКИ Кафедра почвоведения и геоинформационных систем**

**Н. В. Клебанович, А. С. Семенюк**

# **ГЕОИНФОРМАЦИОННАЯ ИНТЕРПРЕТАЦИЯ ДАННЫХ ОБСЛЕДОВАНИЙ ЗЕМЕЛЬ**

**Практикум по дисциплине «Методы обследований земель» для студентов специальности 1-56 02 02 «Геоинформационные системы»**

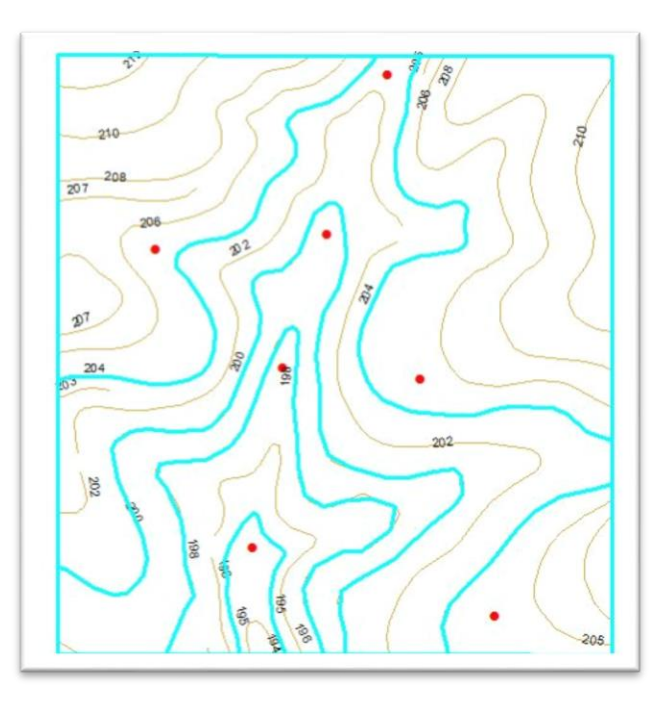

**Минск 2022**

### УДК 528.94:631.4:004(075.8)(076.5) ББК 40.3я73-5 К48

Рекомендовано советом факультета географии и геоинформатики БГУ 26 октября 2022 г., протокол № 3

> Рецензент доктор сельскохозяйственных наук, доцент *Ю. В. Путятин*

### **Клебанович, Н. В.**

К48 Геоинформационная интерпретация данных обследований земель : практикум / Н. В. Клебанович, А. С. Семенюк. – Минск : БГУ,  $2022 - 42$  c.

Излагаются подходы и методика выполнения крупномасштабного картографирования почвенного покрова и составления карт агропроизводственной группировки земель, создания агрохимических и радиологических картограмм. Показано определение параметров рельефа для целей обследования земель, составления геоботанических карт.

Предназначено для студентов факультета географии и геоинформатики.

**УДК 528.94:631.4:004(075.8)(076.5) ББК 40.3я73-5**

© БГУ, 2022

#### **ВВЕДЕНИЕ**

Многие прикладные науки (земельный кадастр, землеустройство, агрохимия и другие) опираются на целую систему сбора пространственной информации о земле, проводимую различными ведомствами и разными способами. Значительную часть необходимой информации получают на основании данных различных специальных съемок и обследований земель (геодезических, топографических, почвенных, геоботанических, мелиоративных, агроэкономических, агрохимических, радиологических).

Эти данные очень важны и для создания ЗИС локального уровня, которые представляют собой комплекс программно-технических средств, баз данных, каналов информационного обмена и других ресурсов, обеспечивающий автоматизацию накопления, обработки, хранения и предоставления сведений о состоянии, распределении и использовании земельных ресурсов в электронном виде, в том числе средствами ГИС. Используя данные обследований земель, проводимых традиционными полевыми методами, в настоящее время невозможно обойтись без информационных технологий, позволяющих провести оперативную визуализацию данных, их автоматизированную обработку, проектирование на их основе.

В настоящем пособии приводятся методические указания по выполнению лабораторных работ, посвященных отдельным актуальным аспектам специальных обследований земель. Так, материалы почвенного, почвенно-эрозионного обследований дают характеристику почвенного покрова в генетическом аспекте, позволяют получить данные по гранулометрическому составу почв, степени гидроморфизма и эродированности. По материалам геоботанического обследования оценивают кормовые достоинства и типы травостоя отдельных участков луговых земель, намечают мероприятия по улучшению структуры лесов и по трансформации земель. Данные агрохимического и радиологического обследований дают информацию по оценке загрязненности территории радионуклидами, обеспечивают оперативную информацию о наиболее динамичных агрохимических свойствах почв конкретных участков для разработки системы мероприятий по получению максимальных урожаев высокого качества.

Сбор и учет информации о свойствах земельных участков опираются на целую систему создания и ведения баз данных земельных ресурсов, целью которых является подготовка, систематизация, хранение и поддержание на необходимом уровне достоверности совокупности сведений о свойствах земли, поэтому для студентов специальности «Геоинформационные системы» важны знания о методах обследований земель – одного из основных источников данных для ГИС-проектирования.

# **1. ОПРЕДЕЛЕНИЕ УГЛА, ФОРМЫ И ЭКСПОЗИЦИИ СКЛОНА Лабораторная работа № 1**

Суть задания – определение в трех точках на топографической карте угла, формы и экспозиции склона согласно своего варианта задания.

*Шаг 1.* Откройте проект. Нажмите на кнопку *Измерить* панели *Инструменты* и определите расстояние между смежными горизонталями в точках разрезов №1, №2 и №3, изображенных на карте. С помощью таблицы 1.1 вычислите в точках разрезов углы склонов в градусах, исходя из полученных значений расстояний между смежными горизонталями и высоты сечения рельефа.

*Таблица 1.1*

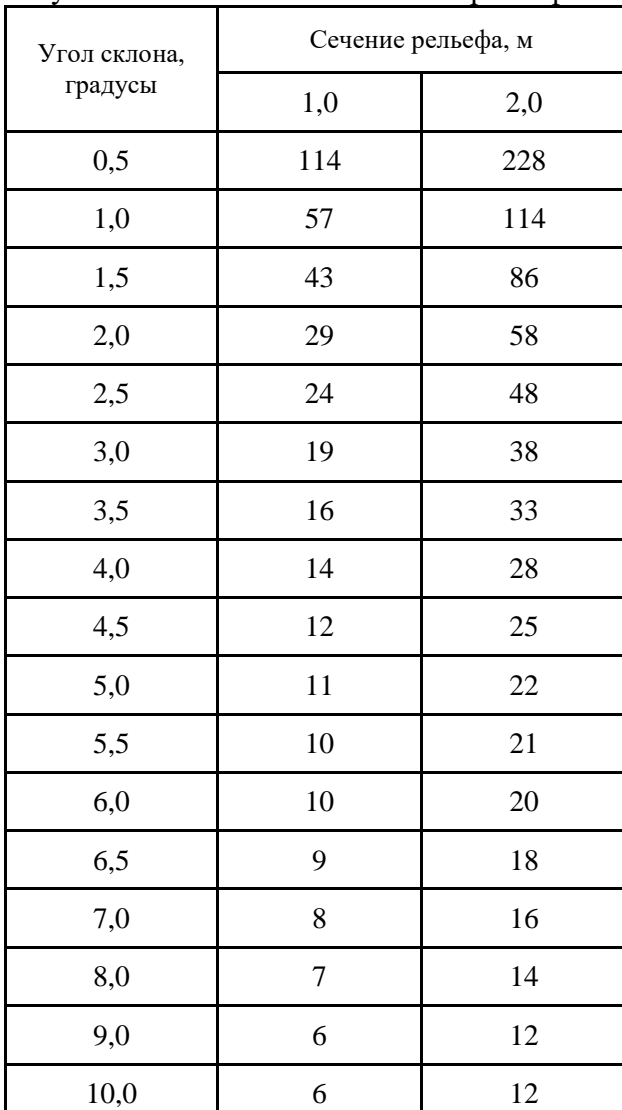

Расстояние между смежными горизонталями на карте в зависимости от угла склона и высоты сечения рельефа

*Шаг 2.* Пользуясь изображением на рисунке 1.1, определите форму склонов. Форма склона определяется по преобладающему направлению склона элементарного участка. Экспозиция определяется по общим правилам картографирования. Необходимо не только определить, но и закодировать данные параметры в соответствии с таблицей 1.2.

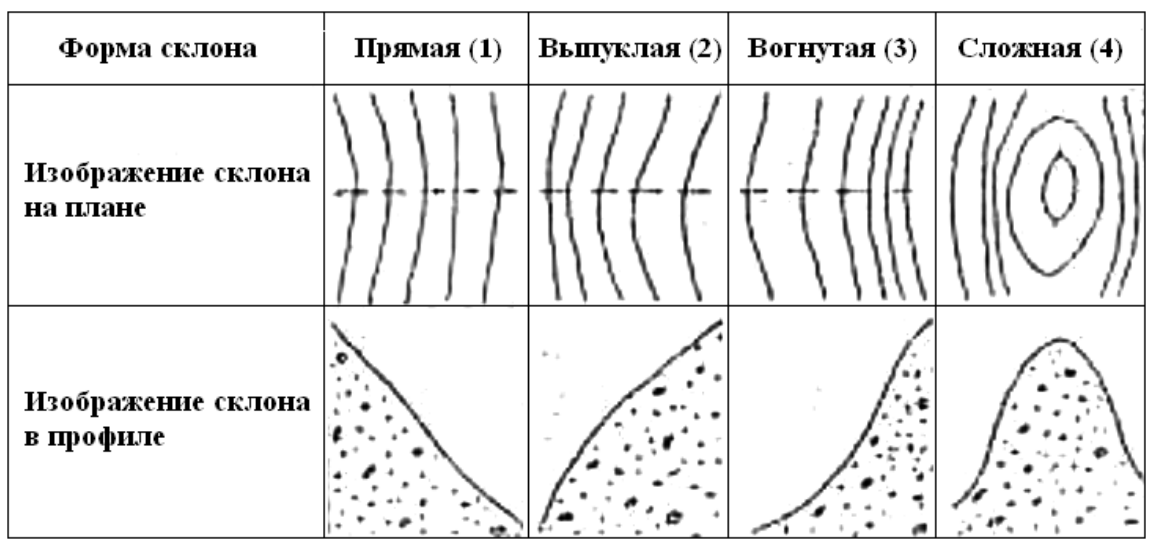

Рисунок 1.1 – Изображение склонов различной формы на плане и в профиле

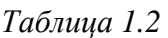

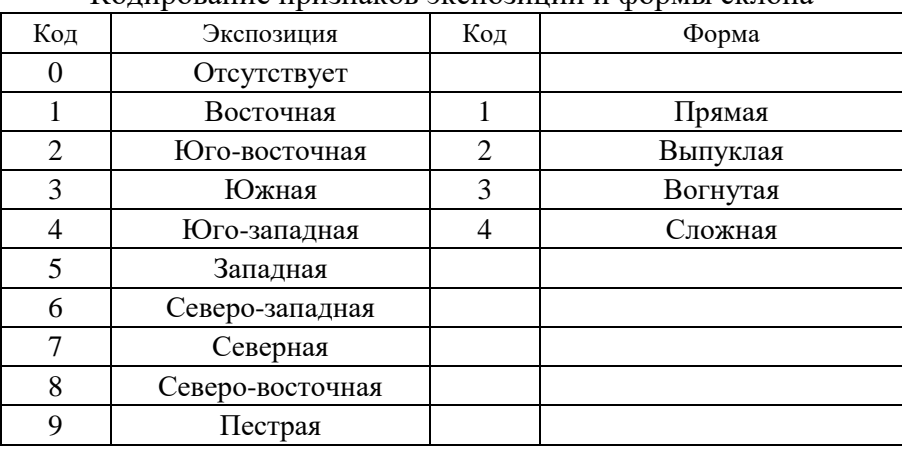

Кодирование признаков экспозиции и формы склона

### Пример выполнения:

Угол склона в точке №1 примерно равен 2° (сечение через 1 м), экспозиция и форма имеет код 32 (вогнутая, юго-восточная).

Отчёт вышлите на проверку преподавателю.

### **2. АГРОПРОИЗВОДСТВЕННАЯ ГРУППИРОВКА ПОЧВ**

### **Лабораторная работа № 2**

### *Задание 1. Определение почвенных разновидностей по коду*

*Шаг 1.* Откройте проект. Далее на панели меню *Редактор* (для подключения необходимо выбрать *Настройка – Панели инструментов – Редактор*) выберите *Редактор – Начать редактирование* (рисунок 2.1).

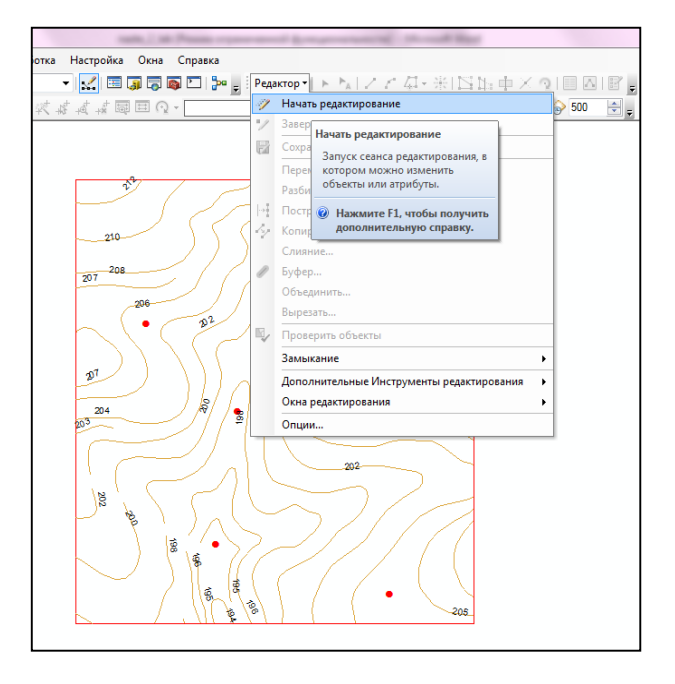

Рисунок 2.1 – Начало редактирования

*Шаг 2.* Щелкните правой кнопкой мыши во фрейме данных по слою *разрезы.shp*. В появившемся меню выберите *Открыть таблицу атрибутов.* Данная таблица будет содержать следующие необходимые для определения почвенных разновидностей данные: Kod1, Kod2, Kod3, Kod4 (рисунок 2.2).

| Таблица      |                                                                                                    |    |      |   |    |                |      |
|--------------|----------------------------------------------------------------------------------------------------|----|------|---|----|----------------|------|
|              | $\begin{picture}(120,140) \put(0,0){\line(1,0){15}} \put(15,0){\line(1,0){15}} \put(15,0){\line(1,0){15}} \put(15,0){\line(1,0){15}} \put(15,0){\line(1,0){15}} \put(15,0){\line(1,0){15}} \put(15,0){\line(1,0){15}} \put(15,0){\line(1,0){15}} \put(15,0){\line(1,0){15}} \put(15,0){\line(1,0){15}} \put(15,0){\line(1,0){15}} \put(15,0){\line$ |    |      |   |    |                |      |
| разрезы      |                                                                                                    |    |      |   |    |                |      |
| FID          | Shape <sup>*</sup>                                                                                                    | Id | Kod1 |   |    | Kod2 Kod3 Kod4 | Name |
| $\mathbf{0}$ | Точка                                                                                                    | 0  | 230  | 3 |    | 11             |      |
|              | Точка                                                                                                    | 0  | 99   | 4 | 5  | 11             |      |
|              | 2 Точка                                                                                                    | 0  | 82   | 3 | 5  | 11             |      |
|              | 3 Точка                                                                                                    |    | 37   | 3 | 5  | 6              |      |
|              | 4 Точка                                                                                                    | 0  | 27   | 4 | 5  | 11             |      |
|              | 5 Точка                                                                                                    | 0  | 27   | 3 | 8  | 11             |      |
|              | 6 Точка                                                                                                    | ٥  | 251  | 8 | 24 | 24             |      |

Рисунок 2.2 – Таблица атрибутов слоя разрезов

Выберите *Опции таблицы – Добавить поле*. Укажите имя нового поля *Name* и тип поля *Text* (рисунок 2.3).

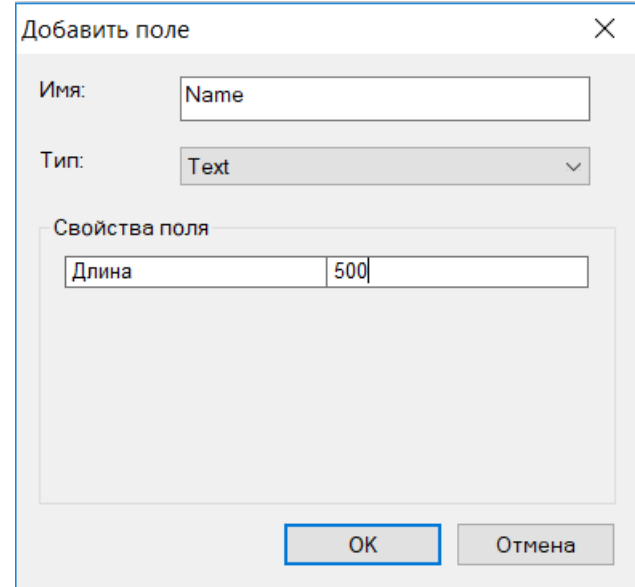

Рисунок 2.3 – Добавление нового поля

Начните сеанс редактирования (*Редактор – Начать редактирование*). Название почвенных разновидностей необходимо определить с использованием «Номенклатурного списка почв РБ, 2007 г.» (приложение 1). Полученные данные введите в поле *Name* (рисунок 2.4).

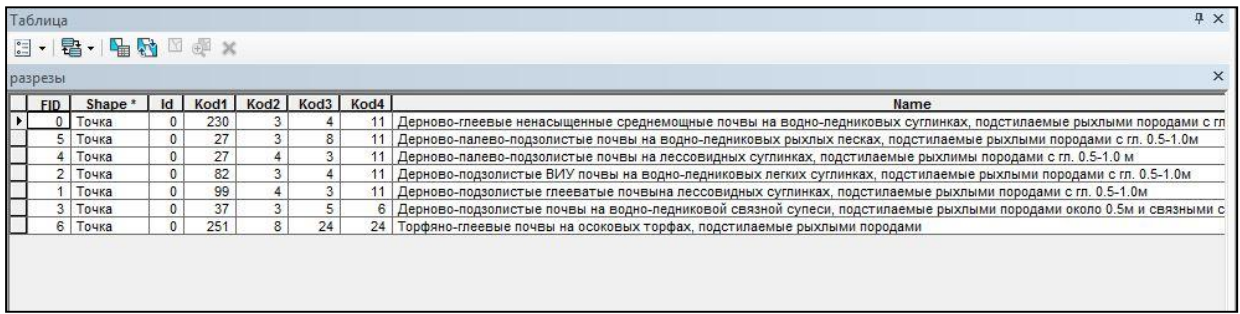

Рисунок 2.4 – Ввод названий почвенных разновидностей в таблицу атрибутов

После заполнения всех полей выберите *Редактор – Завершить Редактирование* и сохраните изменения.

### *Задание 2. Определение границ почвенных разновидностей и агропроизводственных групп*

*Шаг 1.* Основанием для проведения границ почвенных разновидностей является информация, содержащаяся в слое *разрезы.shp.* Границы проводятся по горизонталям.

В таблице содержания перейдите на вкладку *По выборке*. Щелкните правой кнопкой мыши по слою *рамка.shp* и выберите *Сделать только этот слой доступным для выборки*. Начните его редактирование (*Редактор – Начать редактирование*). Выполните выборку объектов, содержащихся в данном слое. На панели *Редактор* выберите инструмент *Разрезать полигоны* (рисунок 2.5) и с помощью данного инструмента разбейте рамку по горизонталям на почвенные разновидности.

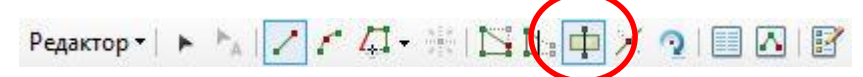

Рисунок 2.5 – Инструмент *Разрезать полигоны* на панели редактора

В конце каждой линии необходимо щёлкнуть правой кнопкой мыши и из контекстного меню выбрать *Завершить скетч* (рисунок 2.6).

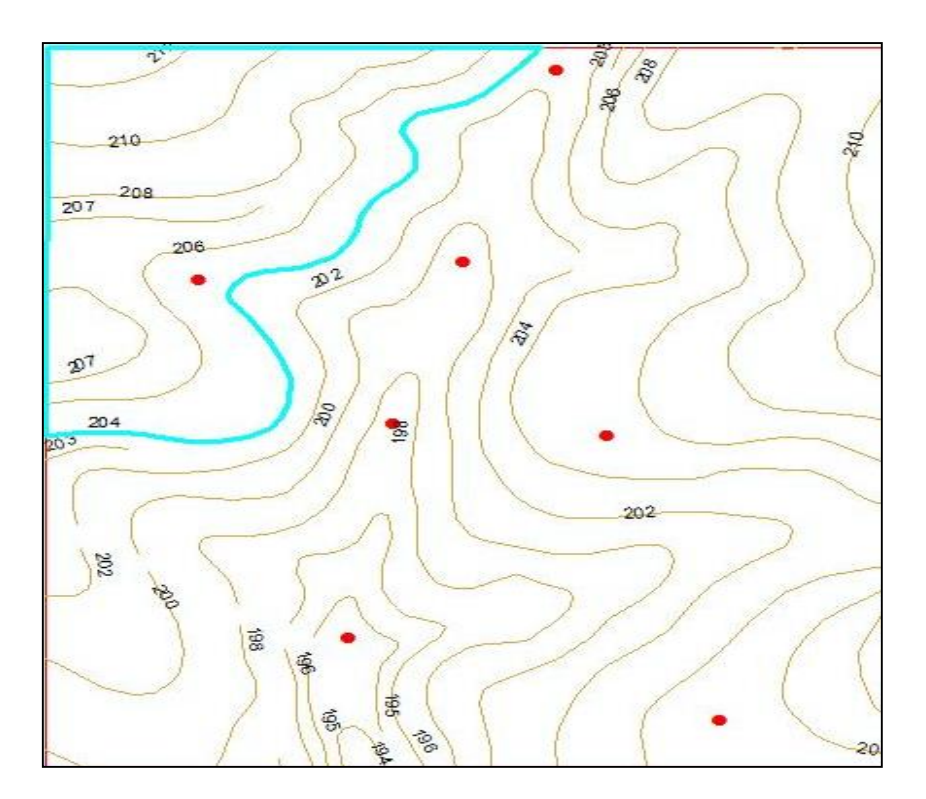

Рисунок 2.6 – Разрезание полигонов

Результатом проделанной работы должна стать карта, на которой будут отображены все почвенные разновидности, представленные в атрибутивной таблице слоя *разрезы.shp* (рисунок 2.7). Завершите редактирование слоя и сохраните изменения.

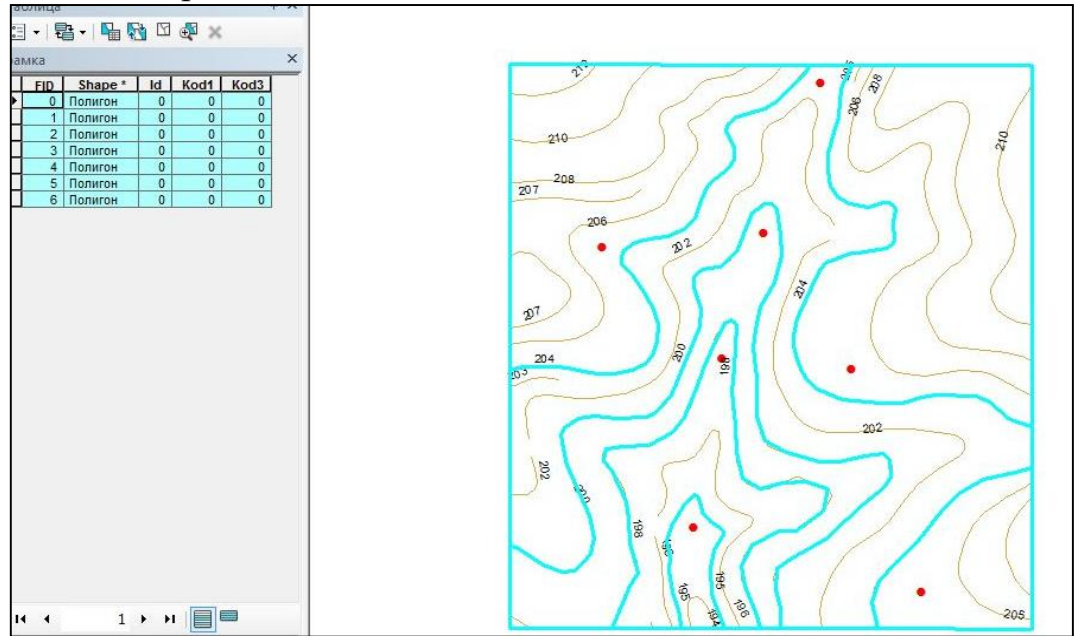

Рисунок 2.7 – Выделенные почвенные разновидности

*Шаг 2.* Откройте атрибутивную таблицу слоя *рамка.shp.* В появившемся окне выберите *Опции таблицы – Добавить поле* (рисунок 2.8).

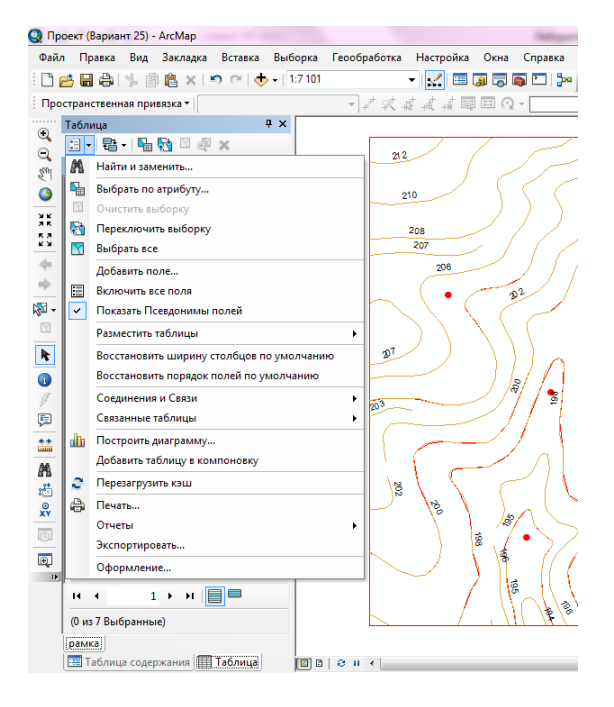

Рисунок 2.8 – Добавление поля

Укажите имя нового поля *Kod1* и тип поля *Short Integer.* Аналогичным образом создайте поле *Kod3* (рисунок 2.9).

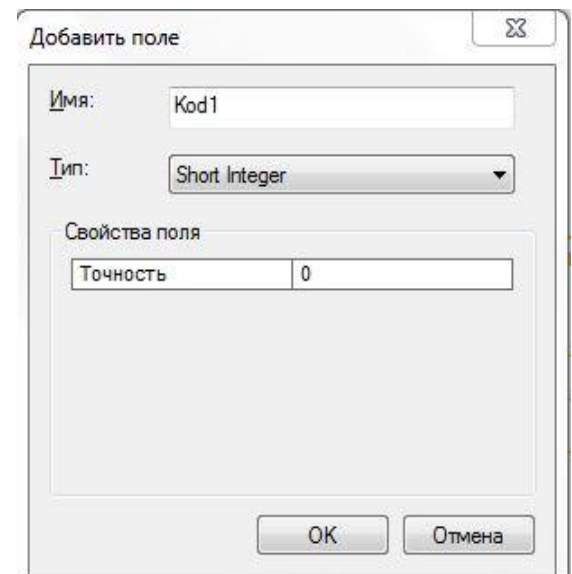

Рисунок 2.9 – Поле *Kod1*

Начните редактирование слоя *рамка.shp.* Откройте атрибутивную таблицу и введите значения *Kod1* и *Kod3* для каждого из выделенных почвенных контуров на основании информации атрибутивной таблицы слоя *разрезы.shp* (рисунок 2.10).

| <b>Габлица</b>      |                    |    |      | $4 \times$       |
|---------------------|--------------------|----|------|------------------|
| ≋∃                  | 君 · 阳时             |    | 国国   |                  |
| рамка<br><b>FID</b> | Shape <sup>*</sup> | Id | Kod1 | Kod <sub>3</sub> |
| 0                   | Полигон            | 0  | 82   | 5                |
|                     | Полигон            | 0  | 37   | 5                |
| 2                   | Полигон            | 0  | 27   | 5                |
| 3                   | Полигон            | 0  | 27   | 8                |
|                     | Полигон            | 0  | 99   | 5                |
| 5                   | Полигон            | 0  | 251  | 24               |
| 6                   | Полигон            | ۵  | 230  |                  |

Рисунок 2.10 – Заполнение полей *Kod1* и *Kod3*

Завершите редактирование слоя *рамка.shp.*

*Шаг 3.* Для более удобного практического использования результатов почвенного обследования близкие по генезису почвенные разновидности объединяют в агропроизводственные группы, которые обозначаются на картах римскими цифрами. Создайте новое поле *Group*, тип поля – *Text*, длина поля – 10 символов*.* Начните редактирование слоя *рамка.shp.* Откройте атрибутивную таблицу и введите для каждого из выделенных почвенных контуров номер агропроизводственной группы на основании

их систематического списка, содержащегося в таблице 3.3 учебного пособия (рисунок 2.11).

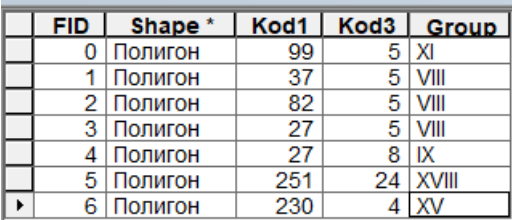

Рисунок 2.11 – Заполнение поля *Group*

Завершите редактирование слоя *рамка.shp.*

*Шаг 4.* Во фрейме данных сделайте активным слой *рамка.shp.* Щелкните правой кнопкой мыши. В появившемся окне выберите *Свойства – Символы – Уникальные значения (много полей).* В ячейке *Поля значений* выберите Kod1, Kod3, третью ячейку оставьте без изменения. В этом же окне выберите *Добавить всё* и уберите галочку с поля *Все другие значения* (рисунок 2.12).

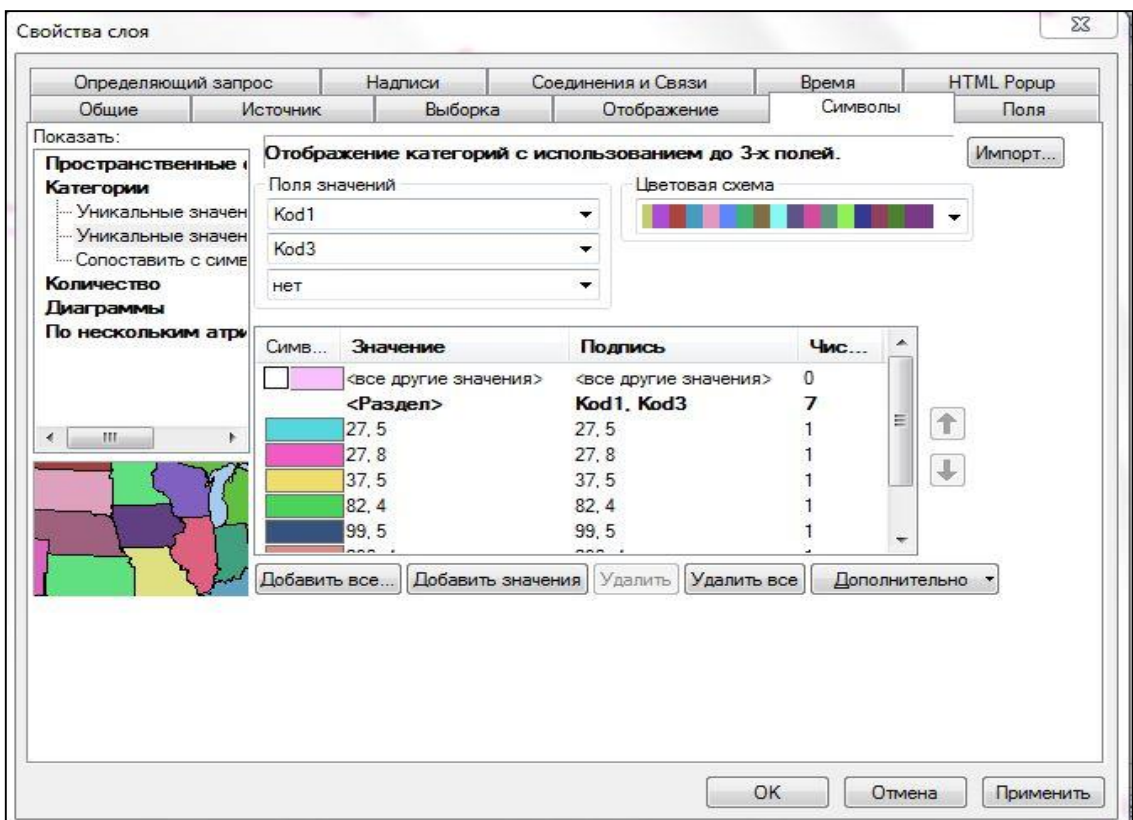

Рисунок 2.12 – Настройка символизации

Нажмите на вкладку *Надписи*. Отметьте галочкой опцию *Надписать объекты этого слоя* и выберите полем надписи *Group*. Символизируйте их удобным для вас шрифтом и размером (рисунок 2.13).

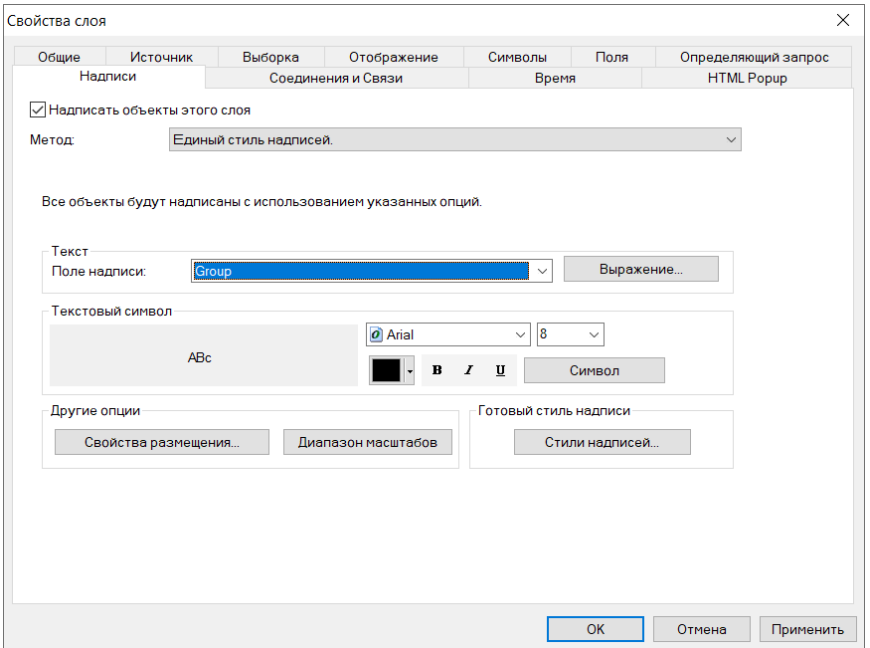

Рисунок 2.13 – Настройка надписей

Нажмите *ОК.* В результате карта примет вид, как показано на рисунке 2.14.

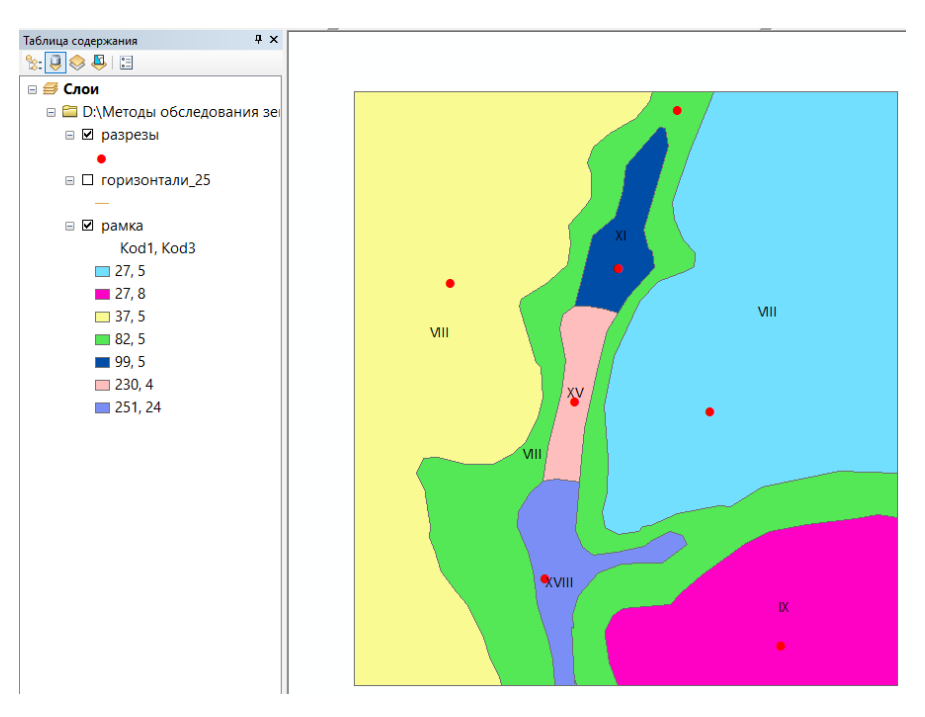

Рисунок 2.14 – Почвенная карта со случайными символами

*Шаг 5.* Карта почвенных разновидностей, полученная на предыдущем шаге, не соответствует «МЕТОДИЧЕСКИМ РЕКОМЕНДАЦИЯМ ПО СОЗДАНИЮ ТЕМАТИЧЕСКОГО СЛОЯ «ПОЧВЫ» ЗЕМЕЛЬНО-ИНФОРМАЦИОННОЙ СИСТЕМЫ» (приложение 2).

На данном этапе необходимо закрасить контура в соответствии с методическими рекомендациями. Для этого щелкните мышкой по одному из символов. В результате появится диалоговое окно *Выбор символа* (рисунок 2.15).

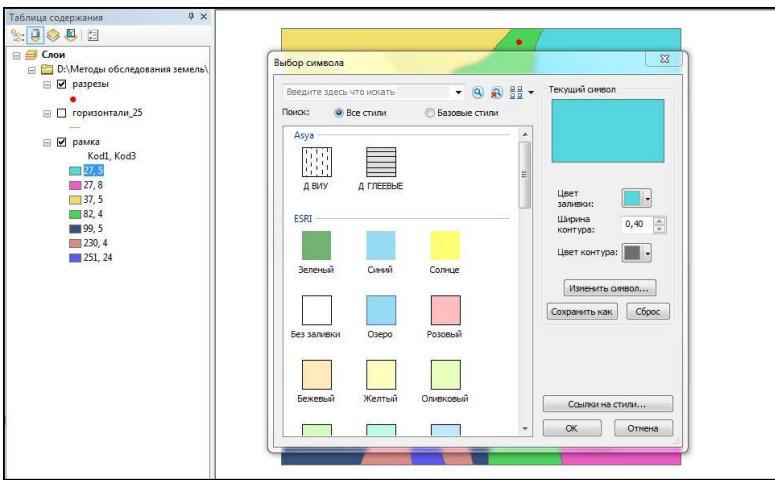

Рисунок 2.15 – Выбор символа

Выберите *Цвет заливки – Другие цвета.* В появившемся окошке *Выбор цвета* установите модель *RGB.* В поля *R, G, B* введите значения в соответствии с приложением 2 в зависимости от номера по *Номенклатурному списку почв* (Kod1) и *Третьему знаку* (Kod3) (рисунок 2.16). Нажмите *ОК.*

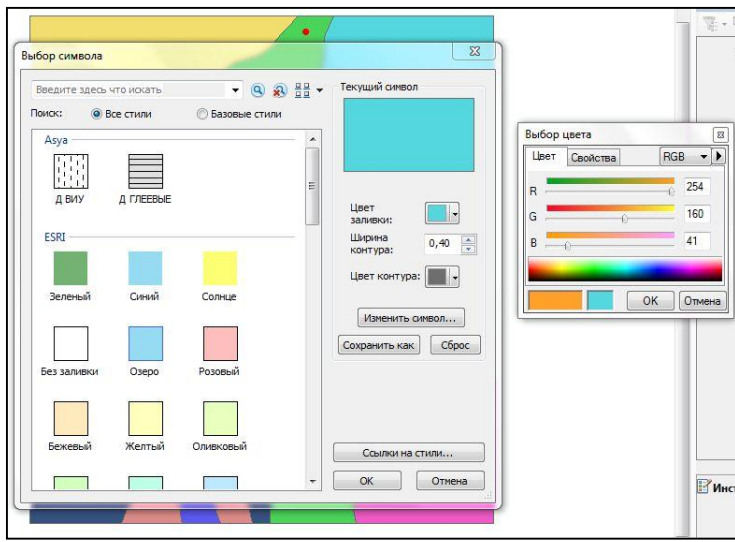

Рисунок 2.16 – Выбор цвета

То же проделайте с остальными символами. Результатом проделанной работы будет почвенная карта, составленная в соответствии с методическими рекомендациями по всем правилам (рисунок 2.17).

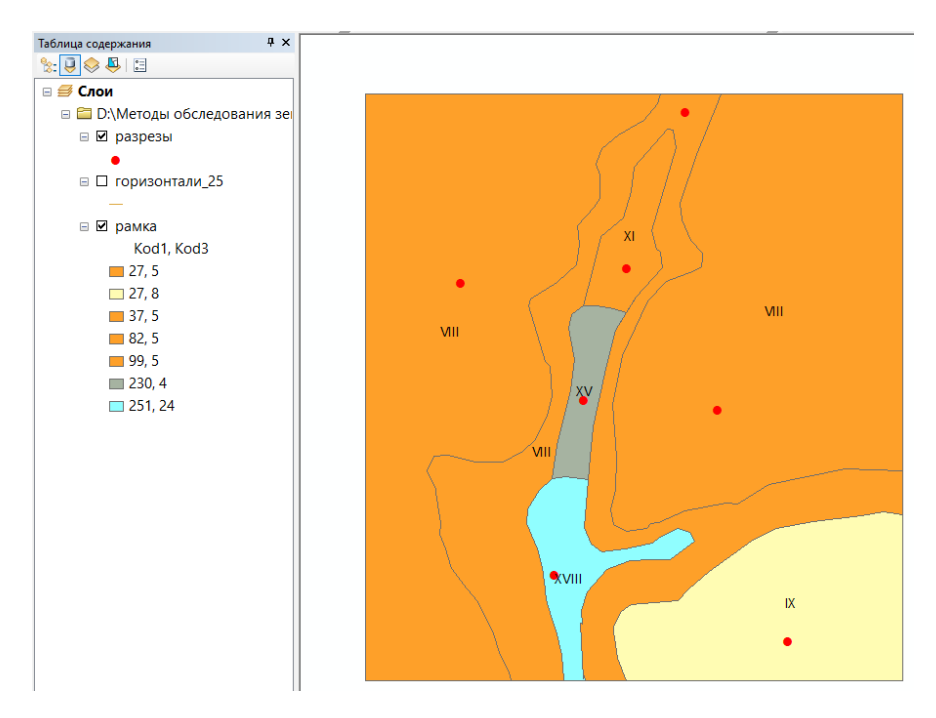

Рисунок 2.17 – Почвенная карта, составленная в соответствии с методическими рекомендациями

### *Задание 3. Оформление почвенной карты*

Для перехода в режим компоновки необходимо выбрать *Вид – Вид компоновки* (рисунок 2.18).

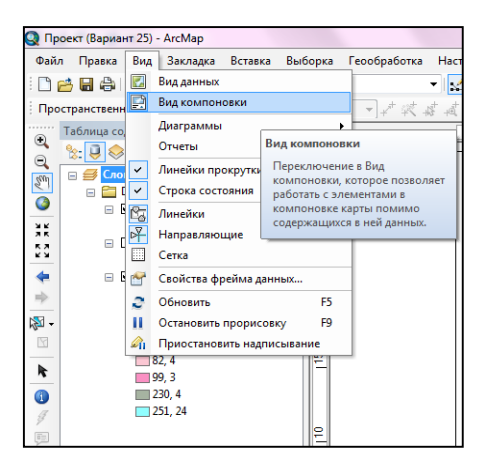

Рисунок 2.18 – Вид компоновки

Вверху на панели меню необходимо задать масштаб карты 1 : 5 000 (рисунок 2.19).

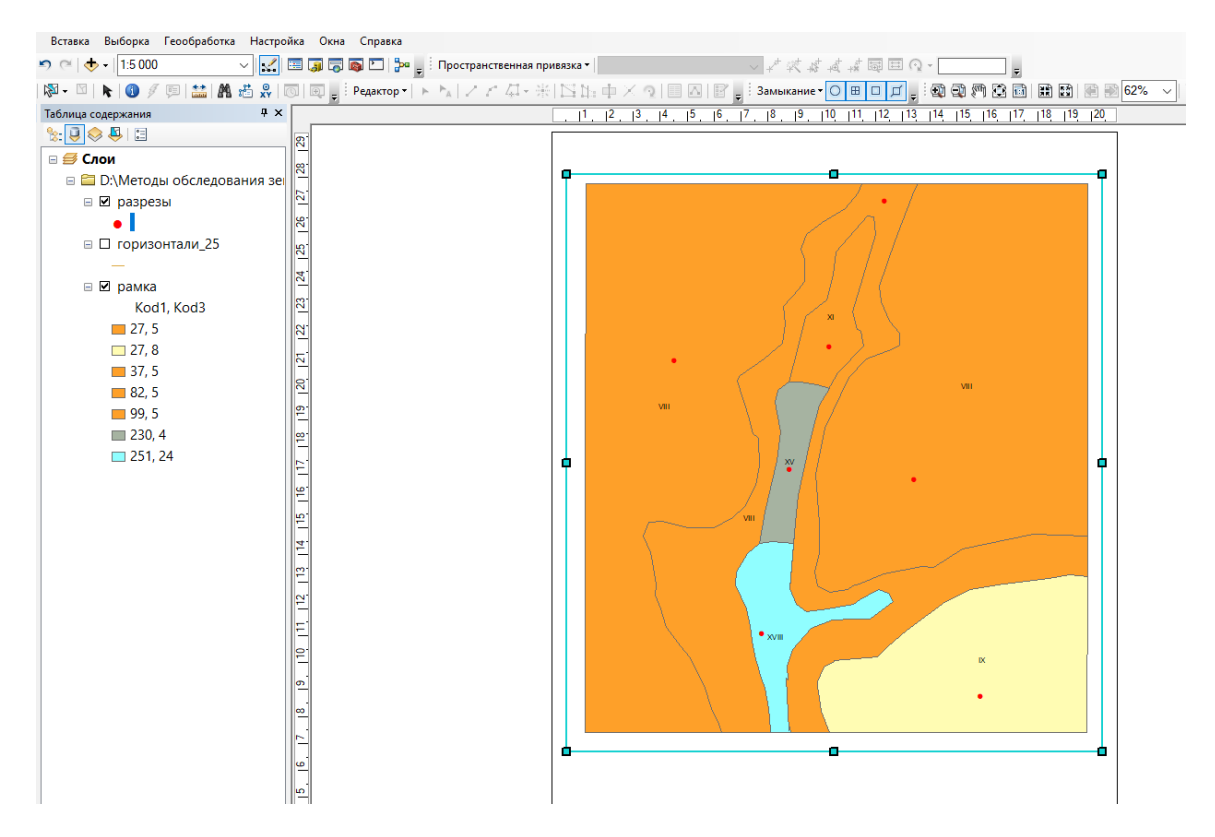

Рисунок 2.19 – Задание необходимого масштаба

Выберите *Вставка – Легенда.* В поле *Пункты легенды* выберите слой *рамка* и нажмите далее. Остальные настройки измените по своему усмотрению. Разместите легенду в свободном месте компоновки. Чтобы экспортировать карту, выберите *Файл* – *Экспорт карты*, тип файла – tif.

### *Задание 4. Оформление отчёта*

Во фрейме данных сделайте активным слой *разрезы* и вызовите *таблицу атрибутов*. Далее выберите *Опции таблицы – Отчёты – Создать отчёт.* В появившемся окне *Мастер построения отчёта* из *Доступных полей* в *Поля отчёта* выберите *Kod1*, *Kod2*, *Kod3*, *Kod4* и *Name* (рисунок 2.20).

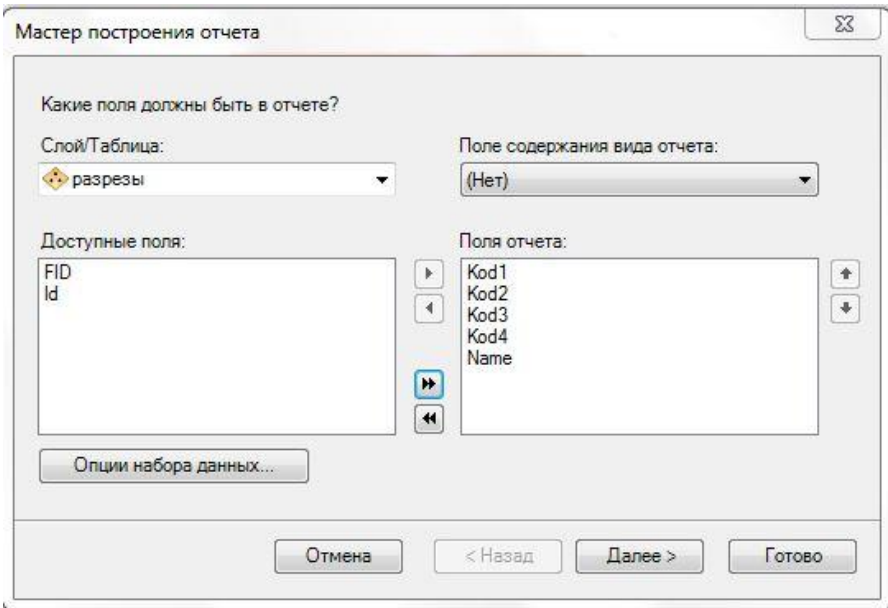

Рисунок 2.20 – Мастер построения отчёта

Остальные пункты заполните по своему усмотрению. Сохраните отчёт как файл формата pdf.

Карту и отчёт вышлите на проверку преподавателю.

## **3. ОПРЕДЕЛЕНИЕ СТЕПЕНИ ЭРОДИРОВАННОСТИ ПОЧВ**

### **Лабораторная работа № 3**

Работа посвящена закреплению знаний по почвенно-эрозионным обследованиям. На созданной в предыдущей работе почвенной карте необходимо расчетным путем по изменению содержания гумуса в почве определить степень эродированности контуров.

Расчет осуществляется путем соотнесения фактического содержания гумуса в почве (по данным почвенных разрезов варианта) с его средним содержанием в минеральных почвах на карте и последующей экспертной оценке итоговой цифры. При уменьшении содержания гумуса до 85 % почва считается несмытой, 80-85 % – слабосмытой, 60-80 % – среднесмытой, менее 60 % – сильносмытой. Торфяно-болотные почвы считаются несмытыми.

Откройте атрибутивную таблицу слоя *рамка.shp*. В появившемся окне выберите *Опции таблицы – Добавить поле*. Укажите имя нового поля *Erosion* и тип поля *Text* (рисунок 3.1).

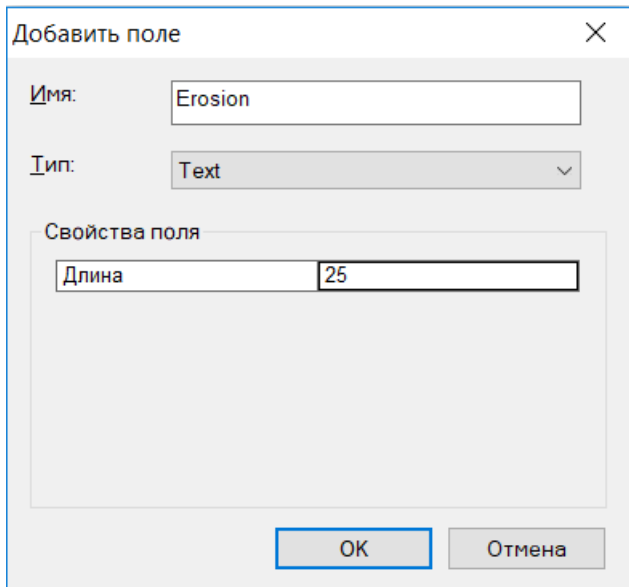

Рисунок 3.1 – Добавление поля *Erosion*

Начните сеанс редактирования (*Редактор – Начать редактирование*). Заполните поле *Erosion* для каждого почвенного контура соответствующими характеристиками – неэродированные (несмытые), слабоэродированные (слабосмытые), среднеэродированные (среднесмытые), сильноэродированные (сильносмытые). Если содержание гумуса в разрезах, относящихся к одному почвенному контуру, сильно разнится, с помощью инструмента *Разрезать полигоны* разделите данный почвенный контур. Завершите редактирование слоя и сохраните изменения (рисунок 3.2).

|           |                    |                     | × |
|-----------|--------------------|---------------------|---|
| Shape Le  | <b>Shape Areal</b> | <b>Erosion</b>      |   |
| 3836.9818 | 115317,301         | слабоэродированные  |   |
| 2199.9738 | 65418.7688         | неэродированные     |   |
| 4976.1262 | 143742.498         | слабоэродированные  |   |
| 6869.7221 | 171699.851         | неэродированные     |   |
| 705.38085 | 24279.2962         | слабоэродированные  |   |
| 3382.8081 | 54721.4626         | неэродированные     |   |
| 4896.2841 | 440850.538         | слабоэродированные  |   |
| 6493,7543 | 709886.725         | среднеэродированные |   |
| 3255.0754 | 218518.158         | слабоэродированные  |   |
| 7923.1335 | 210869.511         | слабоэродированные  |   |
| 13891.847 | 408903.323         | слабоэродированные  |   |
| 8977.7640 | 394334.503         | слабоэродированные  |   |
| 9618,7758 | 937627.958         | сильноэродированные |   |
| 9618,7758 | 937627.958         | среднеэродированные |   |

Рисунок 3.2 – Заполнение поля *Erosion*

Щелкните правой кнопкой мыши на слое *рамка.shp*. В появившемся окне выберите *Свойства – Символы – Уникальные значения*. В ячейке *Поле значений* выберите *Erosion*. В этом же окне выберите *Добавить всё* и уберите галочку с поля *Все другие значения* (рисунок 3.3).

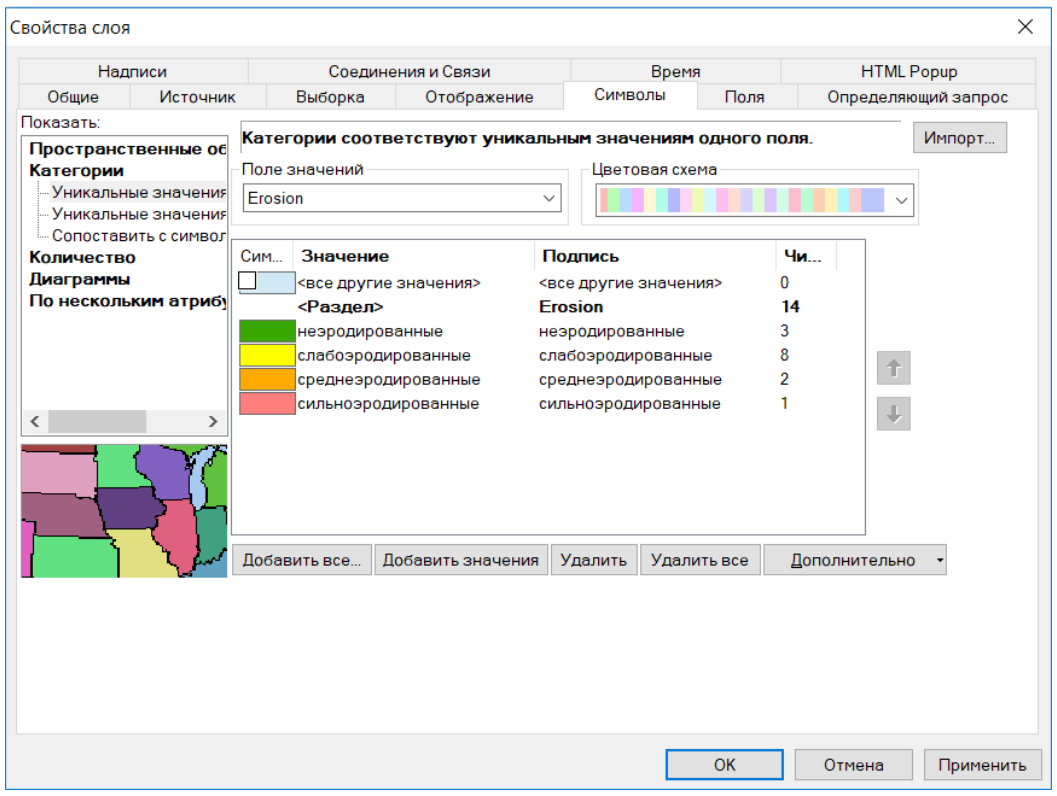

Рисунок 3.3 – Настройка символизации

Для неэродированных почв установите зеленый цвет, для слабоэродированных – желтый, для среднеэродированных – оранжевый, для сильноэродированных – розовый. Нажмите *ОК*. В результате получится карта эродированных земель (рисунок 3.4).

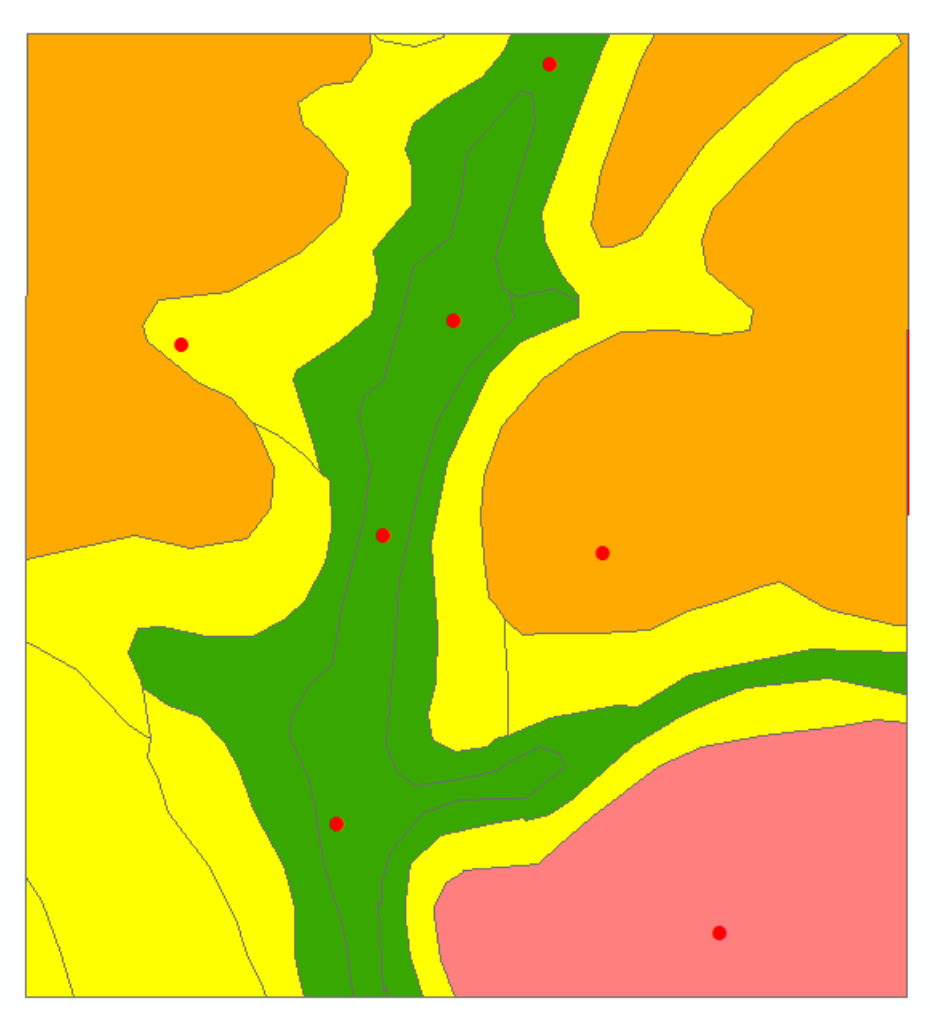

Рисунок 3.4 – Карта эродированных земель

Сформируйте компоновку карты, добавьте в нее легенду. Экспортируйте карту в файл формата tif.

Карту с легендой вышлите на проверку преподавателю.

### **4. ОБРАБОТКА РЕЗУЛЬТАТОВ ГЕОБОТАНИЧЕСКИХ ОБСЛЕДОВАНИЙ**

### **Лабораторная работа № 4**

### *Задание 1. Решение геоботанических задач*

В задании необходимо, пользуясь приложением 2 учебного пособия, решить по вариантам задачу по определению среднего урожая воздушносухой массы или валовой продуктивности луговых земель хозяйства на основе результатов геоботанического обследования луговой растительности. В отчёте напишите ход решения задачи и ответ на нее. Отчёт вышлите на проверку преподавателю.

### *Задание 2. Составление карты рационального размещения древесных пород*

На основе созданной в одной из предыдущих работ почвенной карты необходимо выбрать наиболее целесообразные древесные породы для целей лесоразведения (исходя из таблицы) и составить карту рационального размещения лесных пород, отметив на каждом выделенном на карте контуре буквенными символами те или иные древесные породы (таблица 4.1).

*Таблица 4.1* 

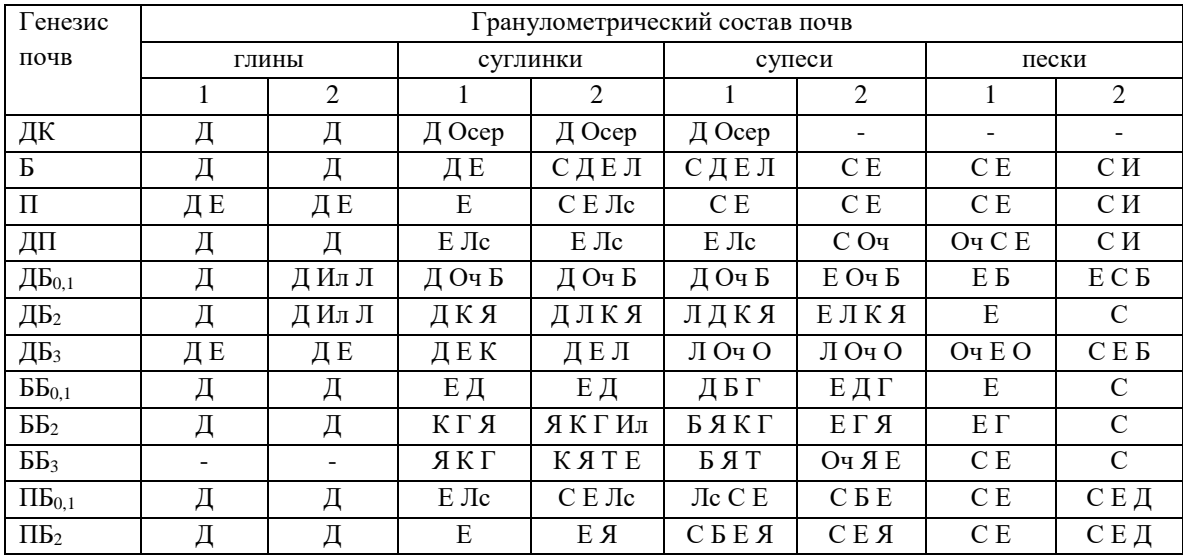

#### Схема соответствия древесных пород почвенным условиям

#### *Продолжение таблицы 4.1*

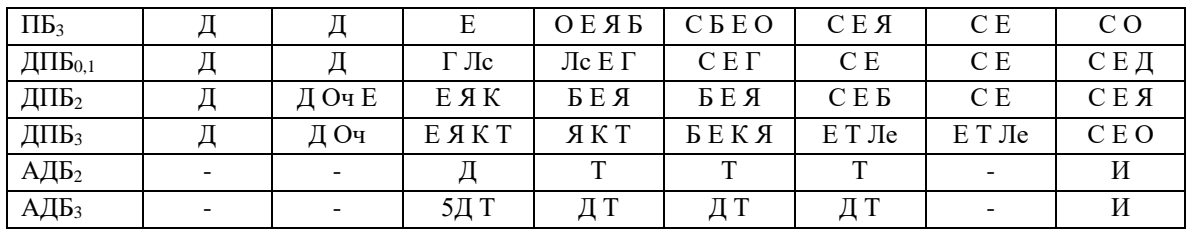

**Примечания к таблице.** Для верховых торфяных почв независимо от мощности рекомендуется только сосна; аллювиальных торфяно-болотных – ясень, тополь и при близком подстилании мощными песками – ива; для низинных при мощности торфа до 1 м – ель, ольха, ива, ясень; при мощности 1-2 м – ольха, ива, ясень, ель, береза; при мощности более 2 м – ольха черная, ива, ель, сосна.

1 – мощные (для тяжелых пород) и подстилаемые суглинками – для легких пород; 2 – мощные (для легких пород) и подстилаемые песками.

\*Расшифровка индексного обозначения почв: ДК – дерново-карбонатные,  $5-6y$ рые лесные, П – подзолистые, ДП – дерново-подзолистые (дерново-палево-подзолистые), АД – аллювиальные дерновые,  $E_0$  – оглеенные на контакте или внизу,  $E_1$  – временно избыточно увлажненные (слабоглееватые),  $E_2$  – глееватые,  $E_3$  – глеевые почвы.

\*Расшифровка индексного обозначения лесных пород:  $\overline{A}$  – дуб,  $\overline{E}$  – ель,  $\overline{C}$  – сосна, Оч – ольха черная, Осер – ольха серая, О – осина, Б – берёза, Г – граб, К – клен, Я – ясень, Ил – ильм, И – ива, Л – липа, Лс – лиственница, Т – тополь, Ле – лещина.

Откройте атрибутивную таблицу слоя *рамка.shp*. В появившемся окне выберите *Опции таблицы – Добавить поле*. Укажите имя нового поля *Forest* и тип поля *Text* (рисунок 4.1).

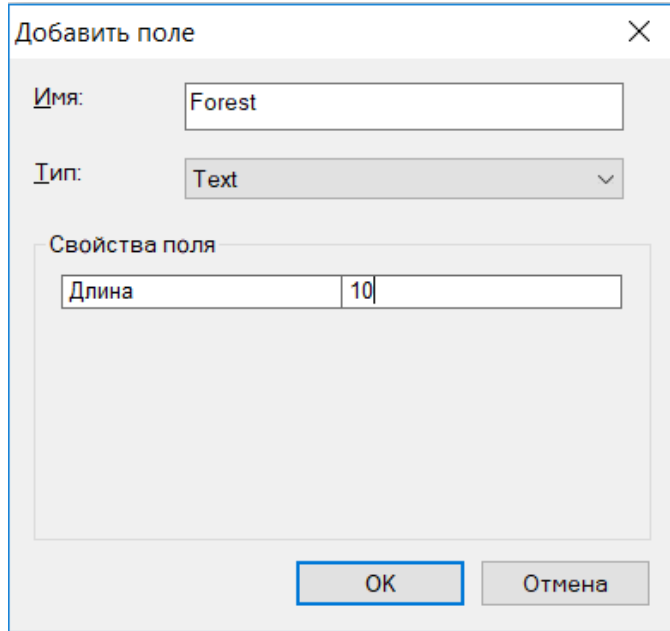

Рисунок 4.1 – Добавление поля *Forest*

Начните сеанс редактирования (*Редактор – Начать редактирование*). Заполните поле *Forest* для каждого почвенного контура индексными обозначениями соответствующих лесных пород (см. таблицу 4.1). Завершите редактирование слоя и сохраните изменения (рисунок 4.2).

| Shape Le  | <b>Shape Areal</b> | <b>Forest</b>    |
|-----------|--------------------|------------------|
| 3836,9818 | 115317.301         | <b>CEF</b>       |
| 2199.9738 | 65418.7688         | ДЕЛ              |
| 4976.1262 | 143742.498         | СE               |
| 6869,7221 | 171699,851         | <b>CEB</b>       |
| 705.38085 | 24279.2962         | C O <sub>H</sub> |
| 3382.8081 | 54721.4626         | БЕЯ              |
| 4896.2841 | 440850.538         | Е Лс             |
| 6493.7543 | 709886.725         | Е Лс             |
| 3255.0754 | 218518.158         | Е Лс             |
| 7923,1335 | 210869.511         | <b>CEF</b>       |
| 13891,847 | 408903.323         | СE               |
| 8977.7640 | 394334.503         | СE               |
| 9618,7758 | 937627.958         | Е Лс             |
| 9618.7758 | 937627.958         | Е Лс             |

Рисунок 4.2 – Заполнение поля *Forest*

Щелкните правой кнопкой мыши на слое *рамка.shp*. В появившемся окне выберите *Свойства – Символы – Уникальные значения*. В ячейке *Поле значений* выберите *Forest*. В этом же окне выберите *Добавить всё* и уберите галочку с поля *Все другие значения*. Для сочетаний древесных пород установите цвета главных пород, идущих в индексных обозначениях первыми: сосна – оранжевый; ель – фиолетовый; дуб, граб и ясень – черный (серый); клен – светло-салатовый; липа – светло-голубой; лиственница – светло-сиреневый; тополь – светло-зеленый; ольха – светло-коричневый; береза – зеленый; осина – темно-коричневый; ива, лещина – лимонно-желтый; сосна и ель – фиолетовая штриховка по оранжевому фону; ель и дуб – черная штриховка по фиолетовому фону. Для сочетаний с одинаковой главной породой подберите оттенки одного цвета (рисунок 4.3).

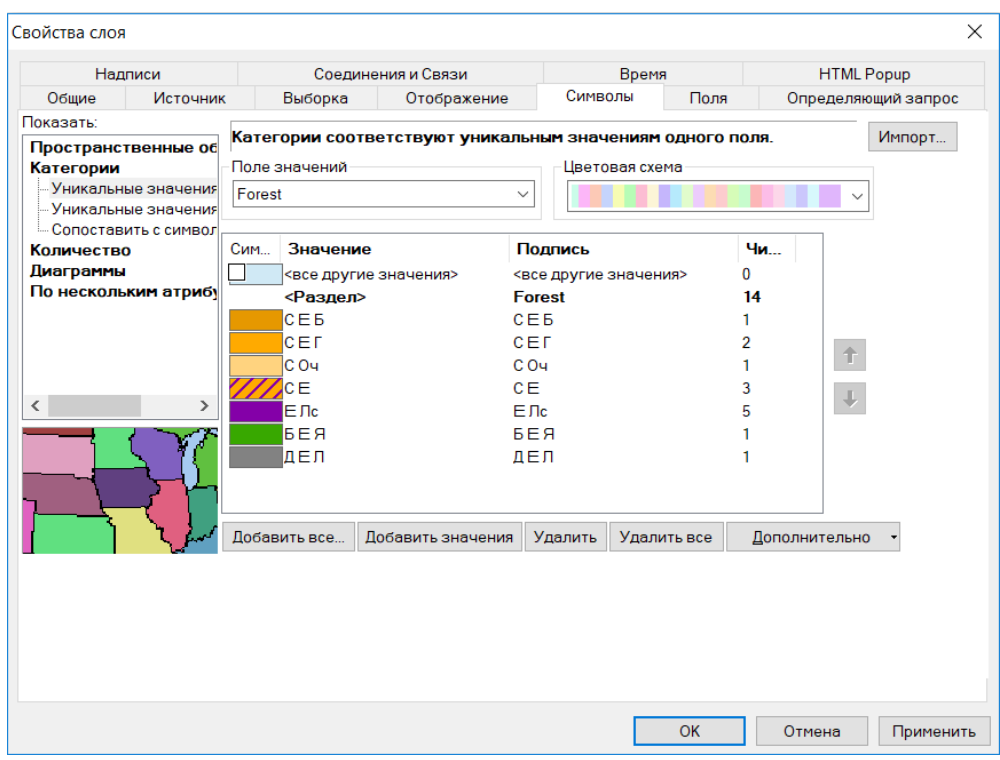

Рисунок 4.3 – Настройка символизации

Нажмите на вкладку *Надписи*. Отметьте галочкой опцию *Надписать объекты этого слоя* и выберите полем надписи *Forest*. Символизируйте их удобным для вас шрифтом и размером (рисунок 4.4).

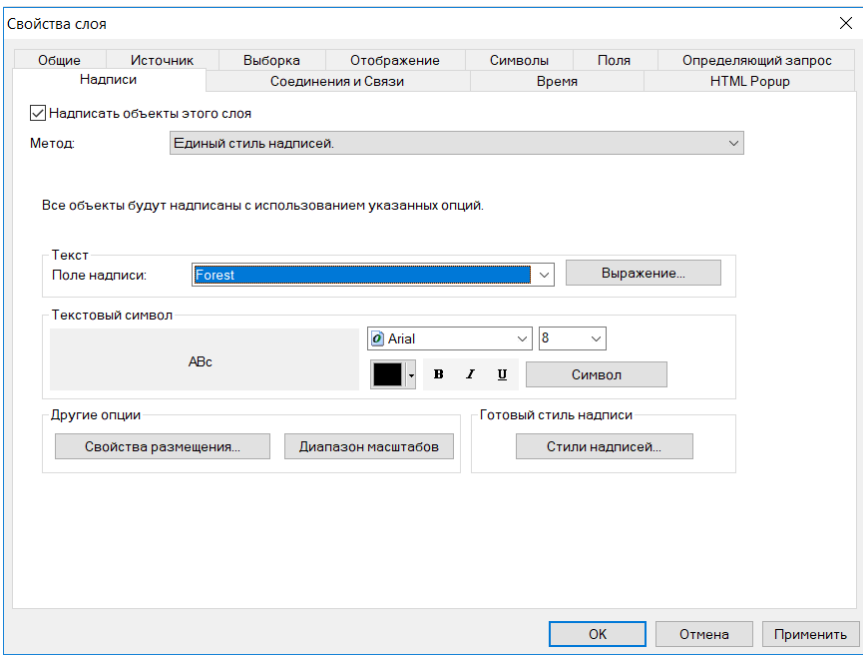

Рисунок 4.4 – Настройка надписей

Нажмите *ОК*. В результате получится карта рационального размещения лесных пород (рисунок 4.5).

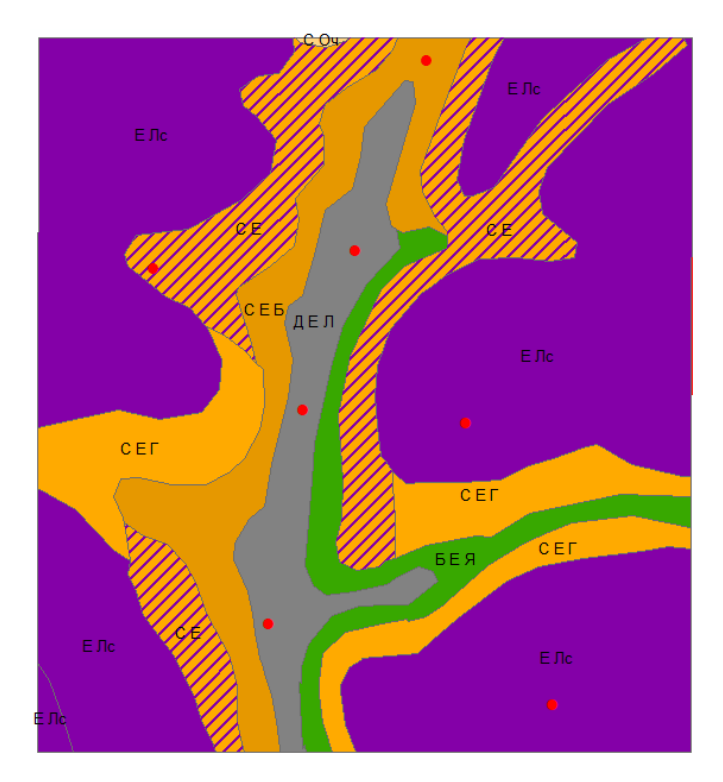

Рисунок 4.5 – Карта рационального размещения лесных пород

Сформируйте компоновку карты, добавьте в нее упорядоченную по древесным породам легенду. Экспортируйте карту в файл формата tif. Карту с легендой вышлите на проверку преподавателю.

### **5. СОСТАВЛЕНИЕ АГРОХИМИЧЕСКИХ И РАДИОЛОГИЧЕСКИХ КАРТОГРАММ**

### **Лабораторная работа № 5**

Работа посвящена закреплению знаний и умений по агрохимическим и радиологическим обследованиям земель. На основе созданной в одной из предыдущих работ почвенной карты необходимо по данным разрезов создать картограммы кислотности, загрязненности почв цезием-137 и их обеспеченности гумусом. Кислотность и загрязненность цезием отображается на картограммах соответствующим цветом, а обеспеченность гумусом – римской цифрой коричневого цвета, отражающей номер соответствующей группы по содержанию гумуса. При этом используются общепринятые градации (таблицы 5.1–5.3).

*Таблица 5.1*

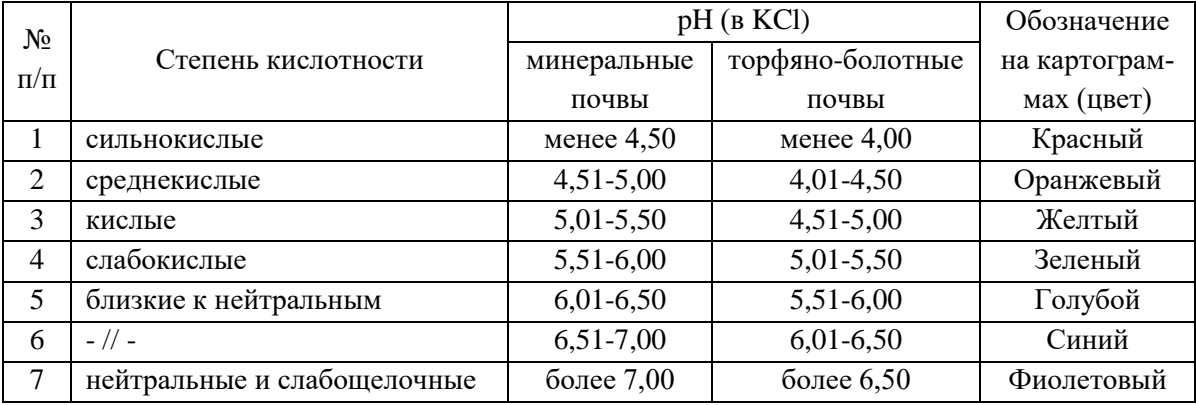

### Градации по степени кислотности (pH в KCl) почв

*Таблица 5.2*

Градации по степени загрязнения почв цезием-137

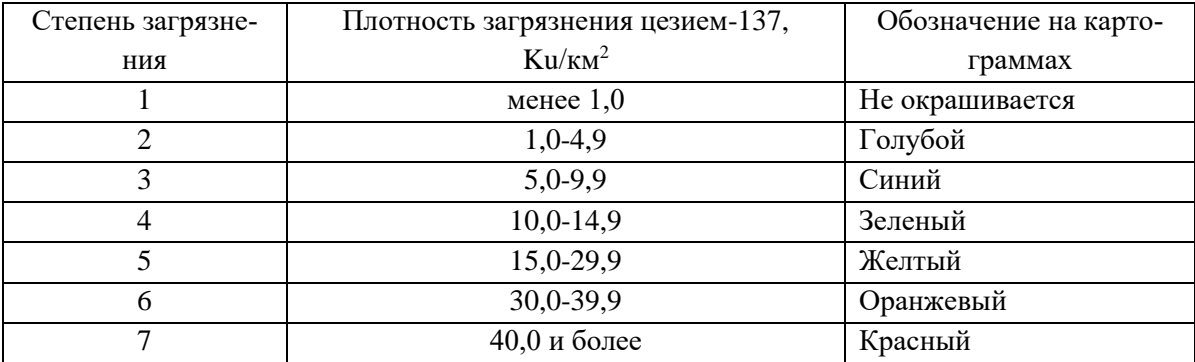

*Таблица 5.3*

| Группы по содержанию гу- | Содержание гумуса, % | Запас гумуса               |  |
|--------------------------|----------------------|----------------------------|--|
| муса                     |                      | в пахотном горизонте, т/га |  |
| I. Очень низкое          | менее $1,0$          | менее $30$                 |  |
| <b>II.</b> Низкое        | $1,01-1,50$          | $31 - 50$                  |  |
| III. Недостаточное       | $1,51-2,00$          | 51-70                      |  |
| IV. Среднее              | $2,01-2,50$          | 71-90                      |  |
| V. Повышенное            | $2,51-3,00$          | $91 - 110$                 |  |
| VI. Высокое              | более 3,00           | более $110$                |  |

Градации по содержанию и запасу гумуса в почвах

Откройте атрибутивную таблицу слоя *рамка.shp*. В появившемся окне выберите *Опции таблицы – Добавить поле*. Укажите имя нового поля *pH* и тип поля *Text* (рисунок 5.1).

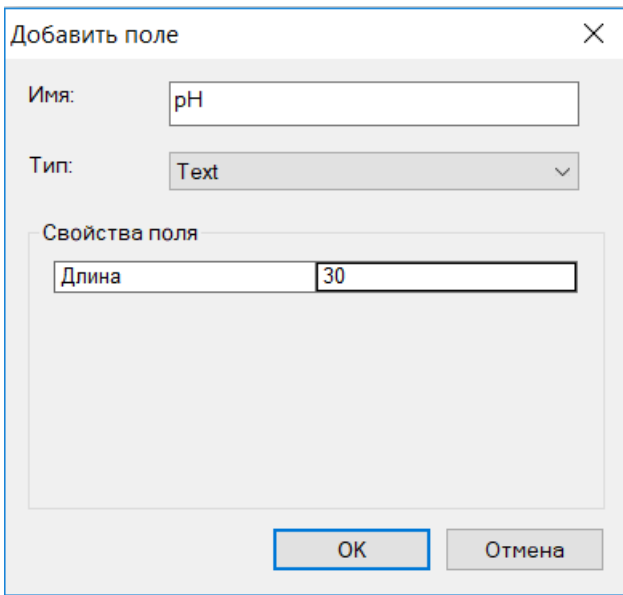

Рисунок 5.1 – Добавление поля *pH*

Начните сеанс редактирования (*Редактор – Начать редактирование*). Заполните поле *рН* для каждого почвенного контура соответствующими характеристиками степени кислотности (таблица 5.1). Если кислотность почв в разрезах, относящихся к одному почвенному контуру, разнится, с помощью инструмента *Разрезать полигоны* разделите данный почвенный контур. Завершите редактирование слоя и сохраните изменения (рисунок 5.2).

| Shape Le  | <b>Shape Area</b> | pH                                       |
|-----------|-------------------|------------------------------------------|
| 3836,9818 | 115317.301        | слабокислые                              |
| 2199.9738 | 65418,7688        | близкие к нейтральным                    |
| 4976.1262 | 143742.498        | кислые                                   |
| 6869.7221 | 171699.851        | слабокислые                              |
| 705.38085 | 24279.2962        | кислые                                   |
| 3382.8081 |                   | 54721.4626   слабокислые                 |
| 4896.2841 | 440850.538        | сильнокислые                             |
| 6493.7543 | 709886.725        | среднекислые                             |
| 3255.0754 | 218518.158        | сильнокислые                             |
| 7923.1335 | 210869.511        | среднекислые                             |
| 13891.847 | 408903.323        | среднекислые                             |
| 8977.7640 | 394334,503        | слабокислые                              |
| 9618.7758 | 937627.958        | среднекислые                             |
| 9618.7758 | 937627,958        | кислые                                   |
| 2199.9738 |                   | 65418.7688   нейтральные и слабощелочные |

Рисунок 5.2 – Заполнение поля *pH*

Добавьте в атрибутивную таблицу слоя *рамка.shp* новое поле *Cs\_137*, тип поля – *Short integer*. Начните сеанс редактирования (*Редактор – Начать редактирование*). Заполните поле *Cs\_137* для каждого почвенного контура номерами соответствующих групп по степени загрязнения (таблица 5.2). Если степень загрязнения почв цезием-137 в разрезах, относящихся к одному почвенному контуру, разнится, с помощью инструмента *Разрезать полигоны* разделите данный почвенный контур. Завершите редактирование слоя и сохраните изменения (рисунок 5.3).

| Shape Le  | Shape Area | pH                          | Cs 137 |
|-----------|------------|-----------------------------|--------|
| 3836.9818 | 115317.301 | слабокислые                 | 3      |
| 2199.9738 | 65418.7688 | близкие к нейтральным       | 2      |
| 4976.1262 | 143742.498 | кислые                      | 2      |
| 6869.7221 | 171699.851 | слабокислые                 | 4      |
| 705.38085 | 24279.2962 | кислые                      | 2      |
| 3382.8081 | 54721,4626 | слабокислые                 | 3      |
| 4896.2841 | 440850.538 | сильнокислые                | 2      |
| 6493.7543 | 709886.725 | среднекислые                | 1      |
| 3255,0754 | 218518,158 | сильнокислые                | 2      |
| 7923.1335 | 210869.511 | среднекислые                | 2      |
| 13891.847 | 408903.323 | среднекислые                | 3      |
| 8977,7640 | 394334,503 | слабокислые                 | 4      |
| 9618,7758 | 937627,958 | среднекислые                | 4      |
| 2199.9738 | 65418,7688 | нейтральные и слабощелочные | 4      |
| 9618,7758 | 937627,958 | кислые                      | 4      |
| 2199.9738 | 65418.7688 | близкие к нейтральным       | 3      |
| 9618,7758 | 937627.958 | кислые                      | 5      |

Рисунок 5.3 – Заполнение поля *Cs\_137*

Добавьте в атрибутивную таблицу слоя *рамка.shp* новое поле *Humus*, тип поля – *Text*. Начните сеанс редактирования (*Редактор – Начать редактирование*). Заполните поле *Humus* для каждого почвенного контура (исключая торфяно-болотные почвы) римскими цифрами, соответствующими номеру группы по содержанию гумуса (таблица 5.3). Если содержание гумуса в разрезах, относящихся к одному почвенному контуру, сильно разнится, с помощью инструмента *Разрезать полигоны* разделите данный почвенный контур. Завершите редактирование слоя и сохраните изменения (рисунок 5.4).

|           | Shape Le   Shape Areal | <b>DH</b>                         | Cs 137 | <b>Humus</b>    |
|-----------|------------------------|-----------------------------------|--------|-----------------|
| 3836,9818 | 115317,301             | слабокислые                       |        | $3$ $\parallel$ |
| 2199.9738 | 65418.7688             | близкие к нейтральным             | 2      | VI              |
| 4976.1262 | 143742,498             | кислые                            | 2      | IV              |
| 6869.7221 | 171699.851             | слабокислые                       | 4      | Ш               |
| 705.38085 | 24279.2962             | кислые                            | 2      | IV              |
| 3382.8081 |                        | 54721,4626 слабокислые            | 3      | Ш               |
| 4896.2841 |                        | 440850,538 сильнокислые           | 2      | v               |
| 6493,7543 | 709886.725             | среднекислые                      | 1      | $\mathbf{I}$    |
| 3255,0754 | 218518,158             | сильнокислые                      | 2      | v               |
| 7923.1335 | 210869,511             | среднекислые                      | 2      | IV              |
| 13891.847 | 408903,323             | среднекислые                      | 3      | Ш               |
| 8977,7640 | 394334,503             | слабокислые                       | 4      | Ш               |
| 9618,7758 | 937627,958             | среднекислые                      | 4      | v               |
| 2199.9738 | 65418.7688             | нейтральные и слабощелочные       | 4      |                 |
| 9618,7758 | 937627,958             | кислые                            | 4      | Ш               |
| 2199.9738 |                        | 65418, 7688 близкие к нейтральным | 3      | v               |
| 9618,7758 | 937627.958             | кислые                            | 5      | IV              |

Рисунок 5.4 – Заполнение поля *Humus*

Щелкните правой кнопкой мыши на слое *рамка.shp*. В появившемся окне выберите *Свойства – Символы – Уникальные значения*. В ячейке *Поле значений* выберите *рН*. В этом же окне выберите *Добавить всё* и уберите галочку с поля *Все другие значения* (рисунок 5.5).

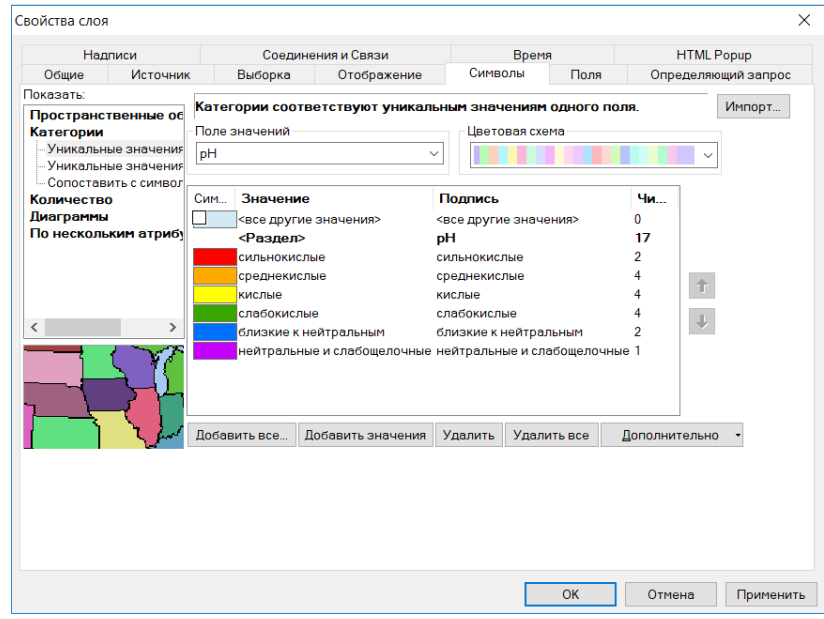

Рисунок 5.5 – Настройка символизации по полю *рН*

Установите для каждой категории по степени кислотности указанный в таблице 5.1 цвет. Нажмите *ОК*. В результате получится картограмма кислотности (рисунок 5.6).

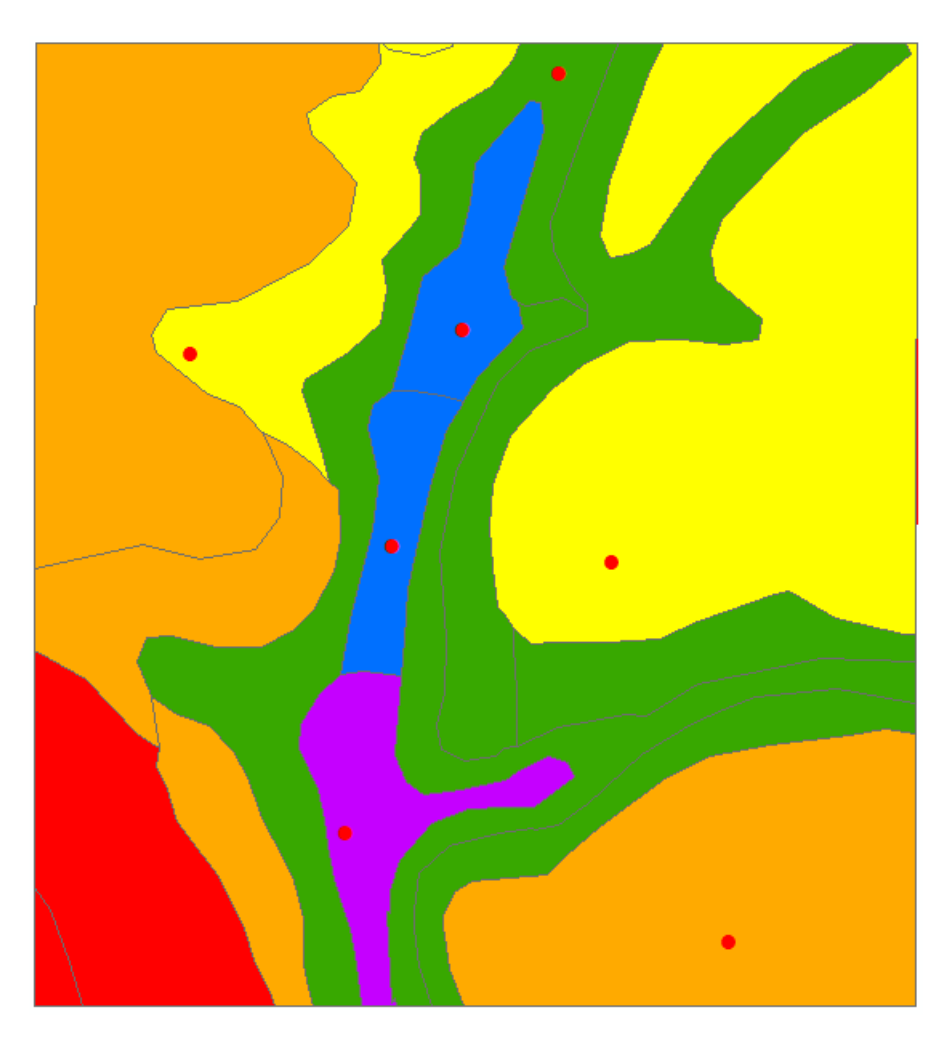

Рисунок 5.6 – Картограмма кислотности

Сформируйте компоновку карты, добавьте в нее упорядоченную по степеням кислотности легенду. Экспортируйте карту в файл формата tif.

Щелкните правой кнопкой мыши на слое *рамка.shp*. В появившемся окне выберите *Свойства – Символы – Уникальные значения*. В ячейке *Поле значений* выберите *Cs\_137*. В этом же окне выберите *Добавить всё* и уберите галочку с поля *Все другие значения* (рисунок 5.7).

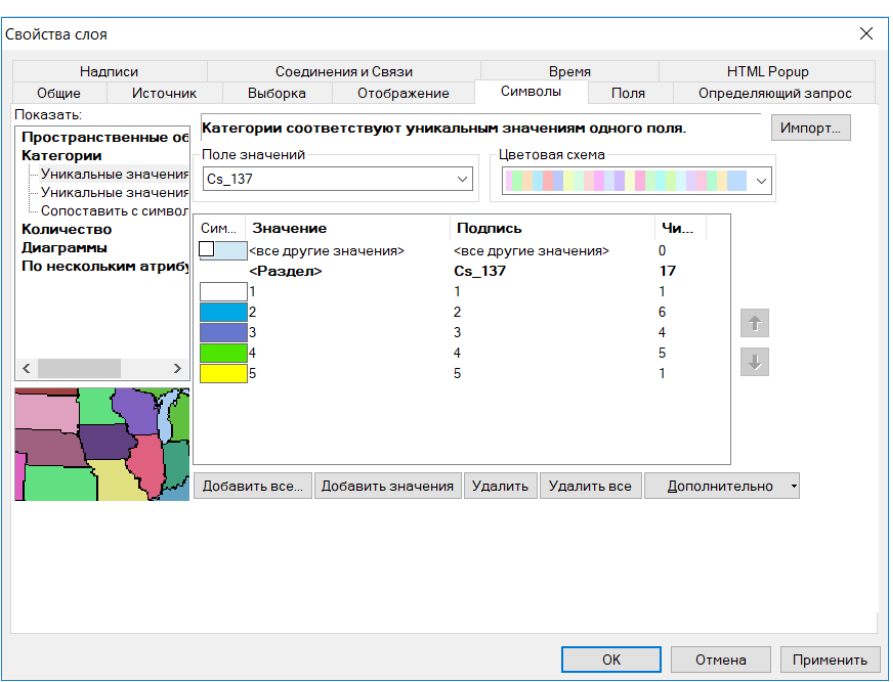

Рисунок 5.7 – Настройка символизации по полю *Cs\_137*

Установите для каждой группы по степени загрязнения указанный в таблице 5.2 цвет.

Нажмите на вкладку *Надписи*. Отметьте галочкой опцию *Надписать объекты этого слоя* и выберите полем надписи *Humus*. Символизируйте их удобным для вас шрифтом и размером, в качестве цвета шрифта установите коричневый (рисунок 5.8).

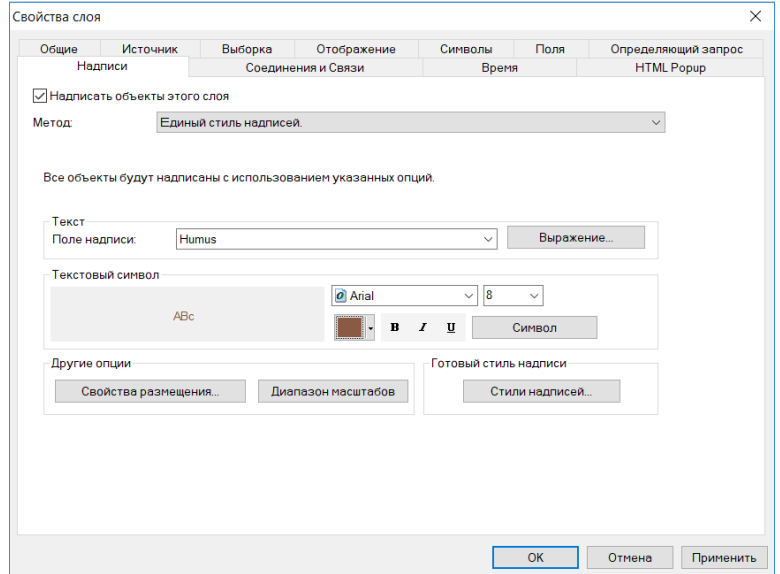

Рисунок 5.8 – Настройка надписей по полю *Humus*

Нажмите *ОК*. В результате получится картограмма загрязненности почв цезием-137 с совмещенной информацией об их обеспеченности гумусом (рисунок 5.9).

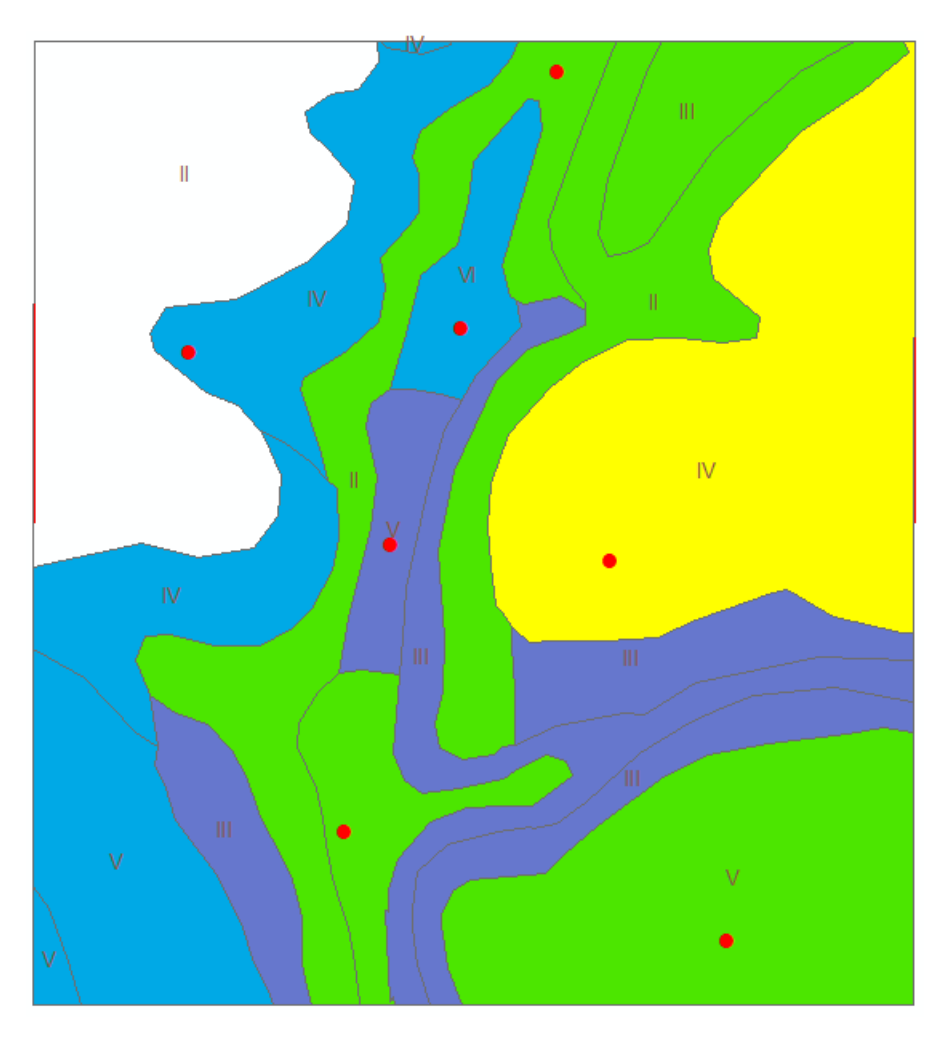

Рисунок 5.9 – Картограмма загрязненности почв цезием-137 и их обеспеченности гумусом

Сформируйте компоновку карты, добавьте в нее легенду. Экспортируйте карту в файл формата tif.

Обе карты с легендами вышлите на проверку преподавателю.

# **Исходные данные для выполнения практических работ**

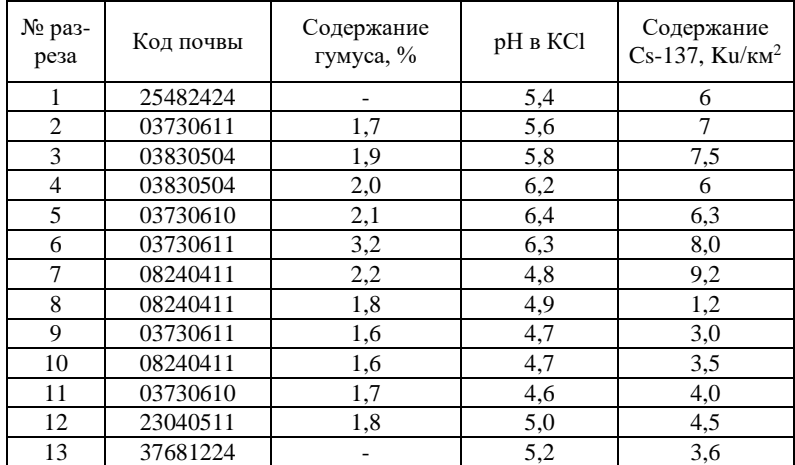

## **Вариант 1**

## **Вариант 2**

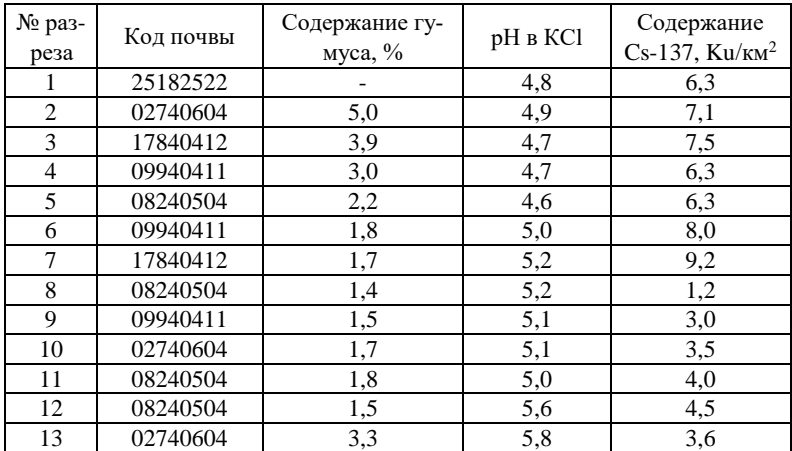

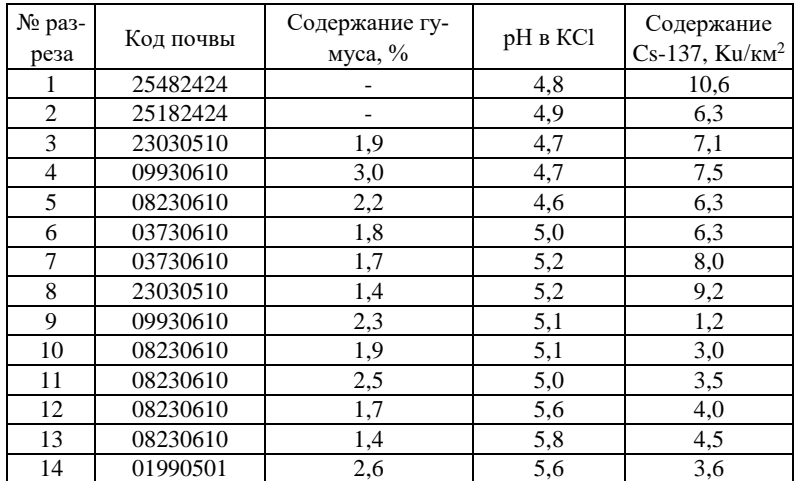

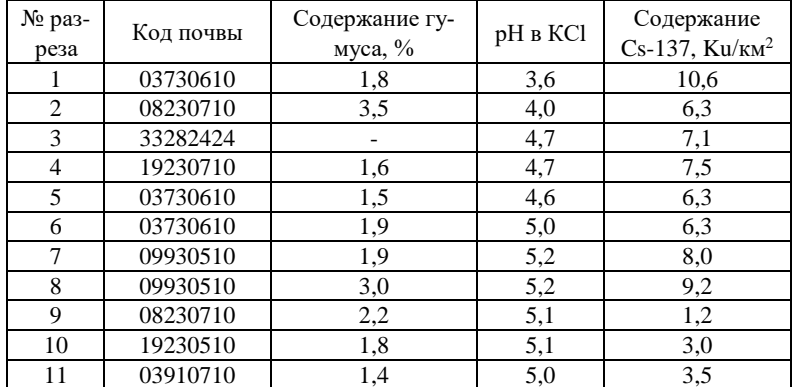

# **Вариант 5**

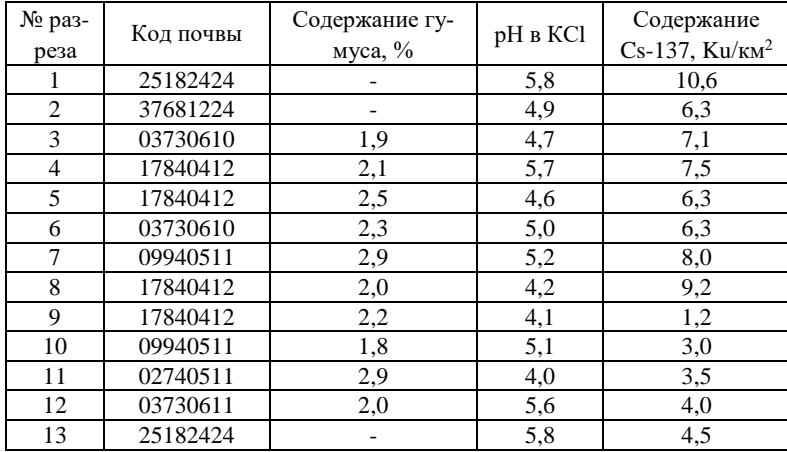

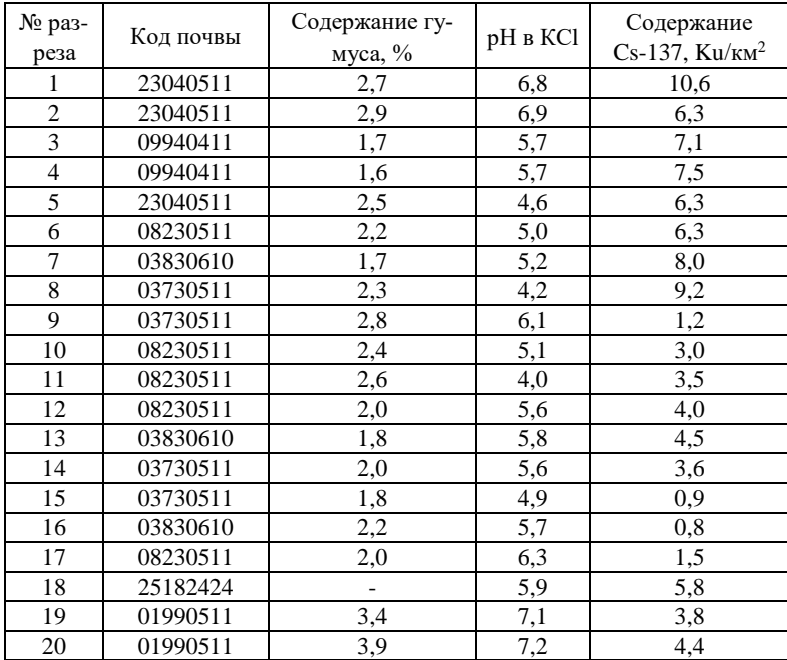

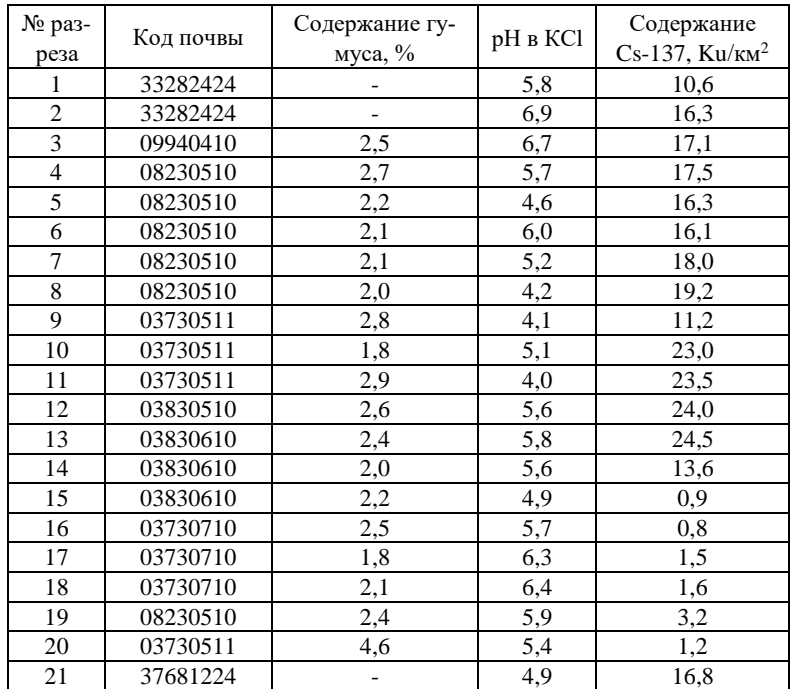

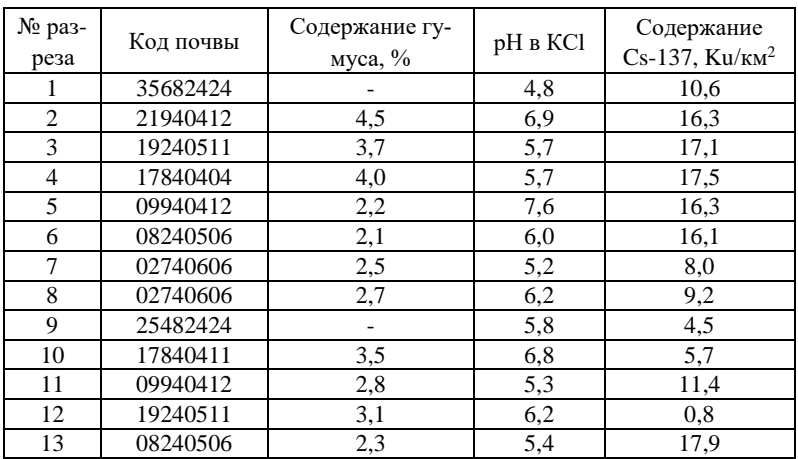

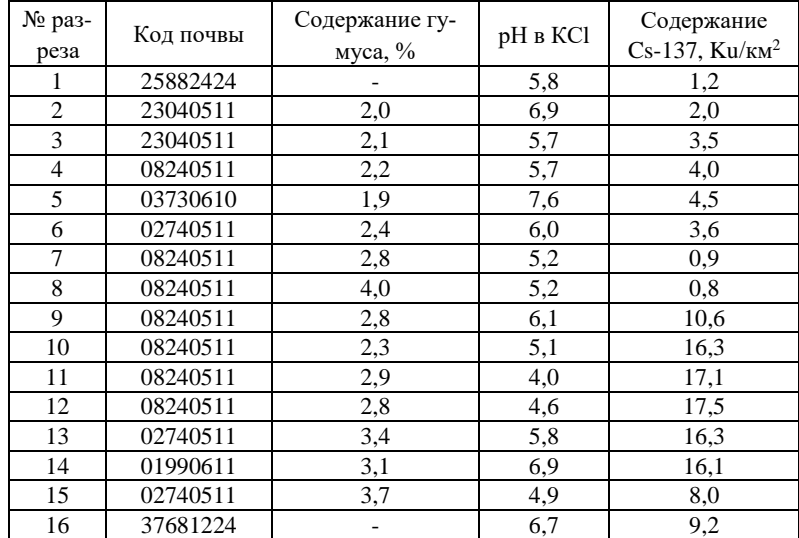

## **Вариант 10**

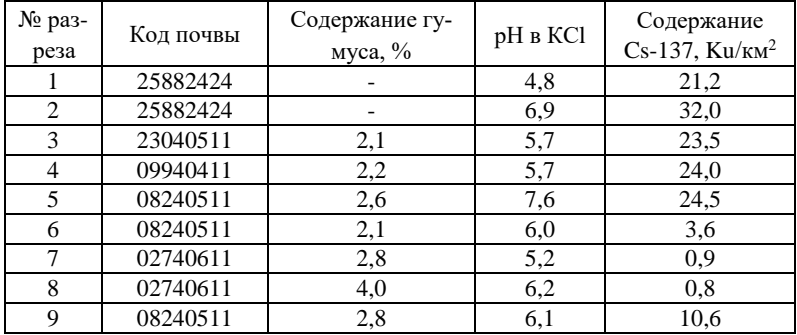

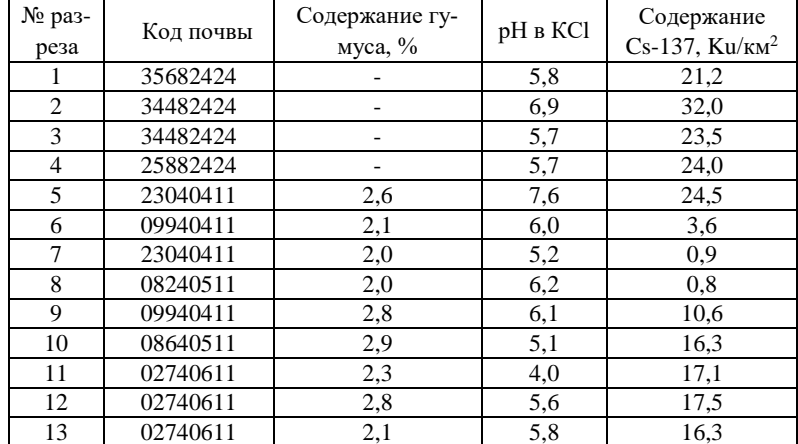

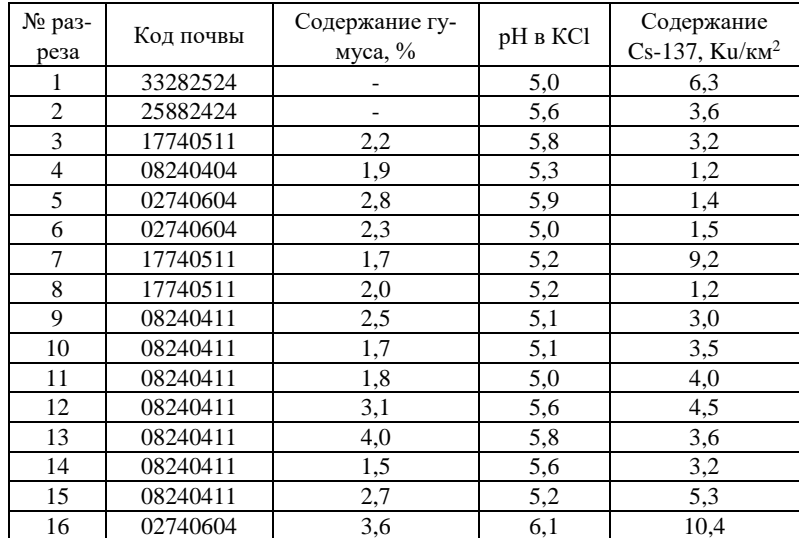

### **Вариант 13**

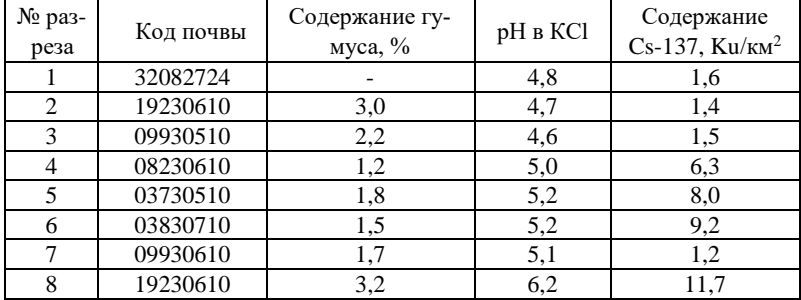

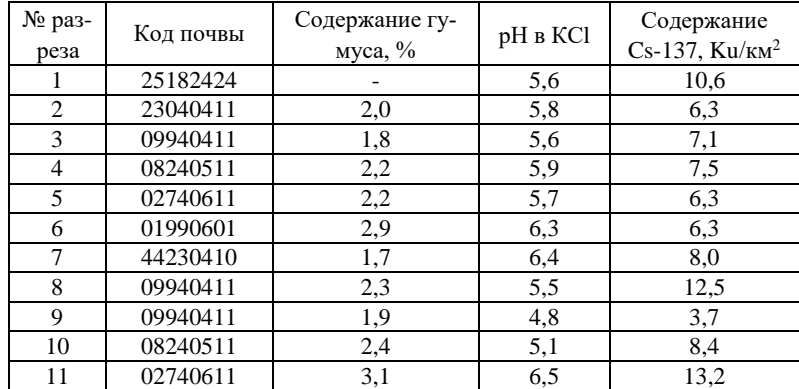

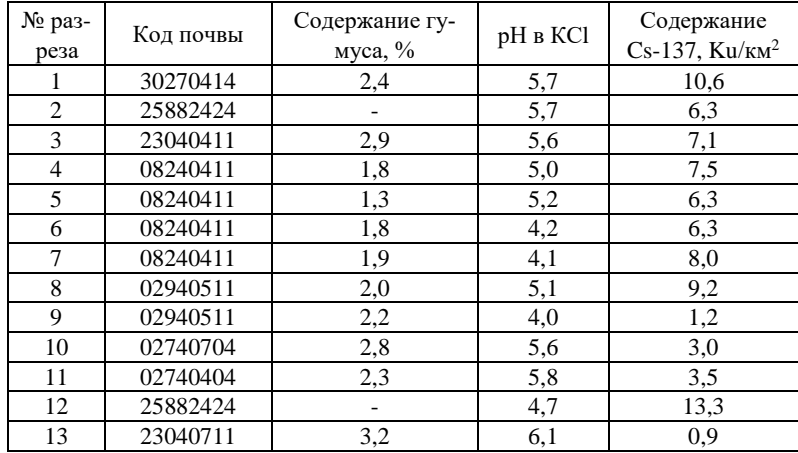

# **Вариант 16**

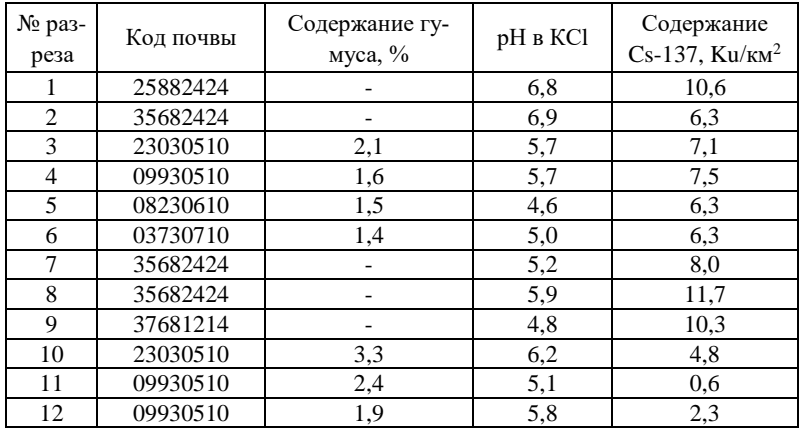

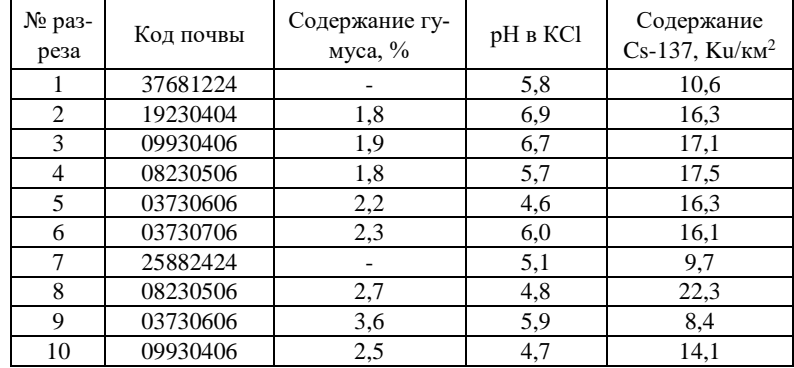

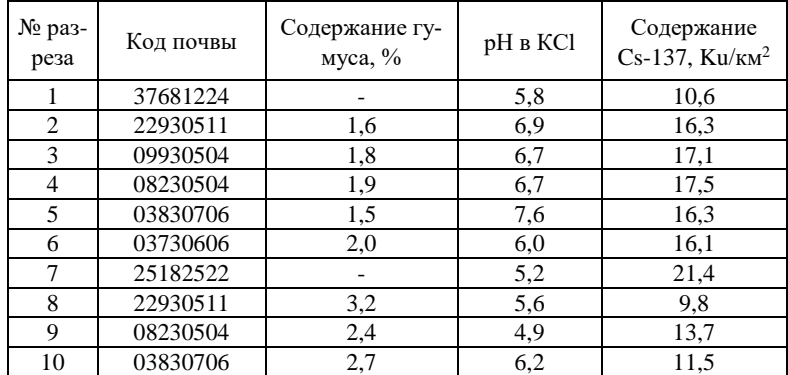

# **Вариант 19**

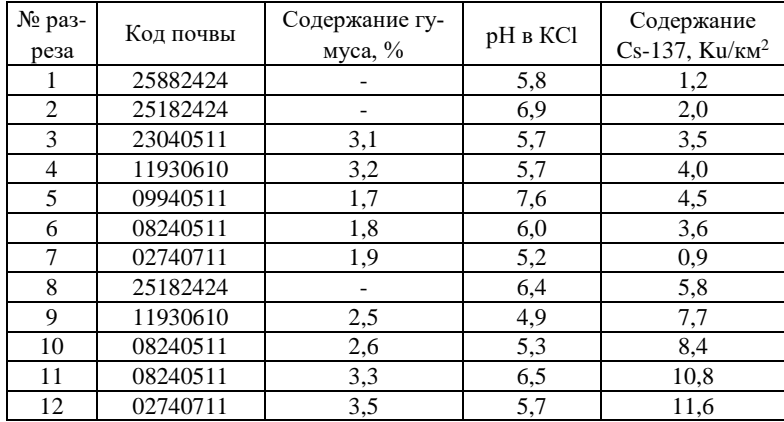

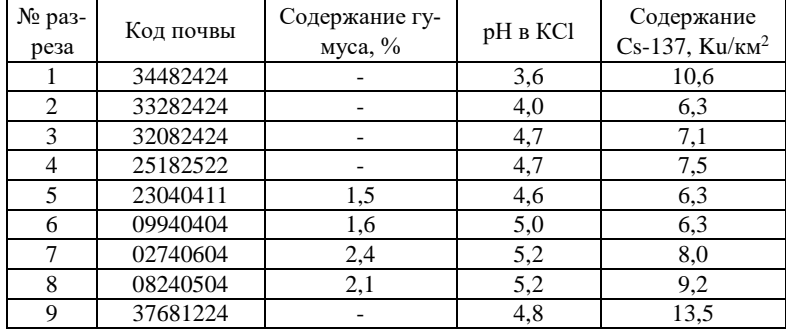

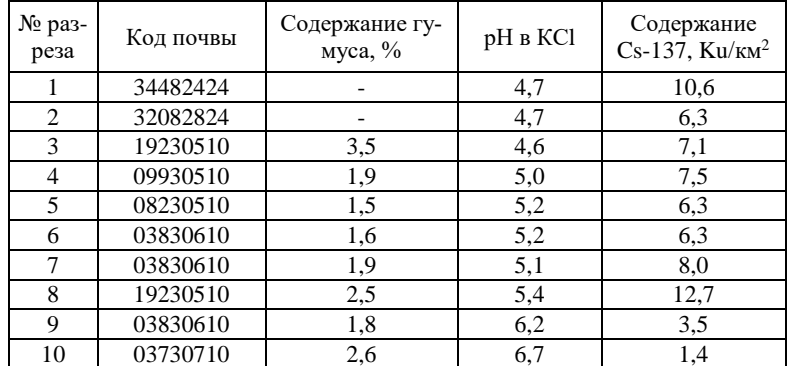

## **Вариант 22**

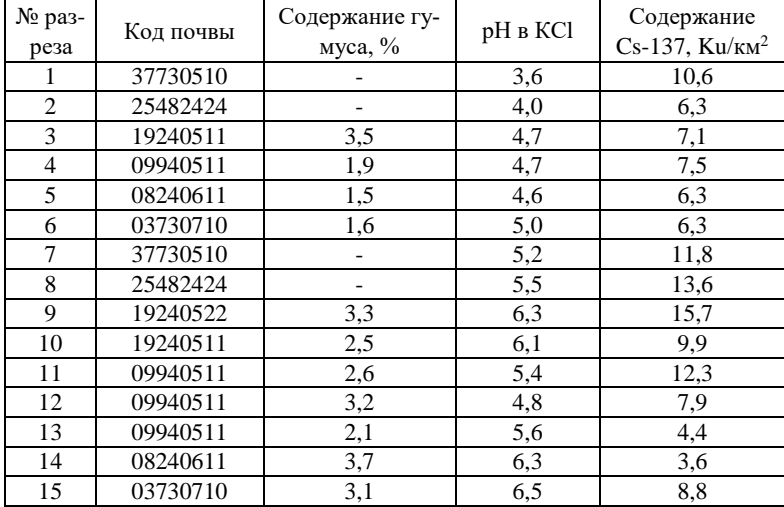

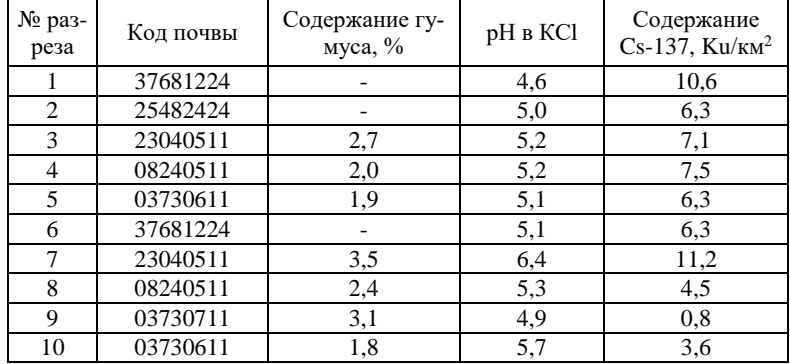

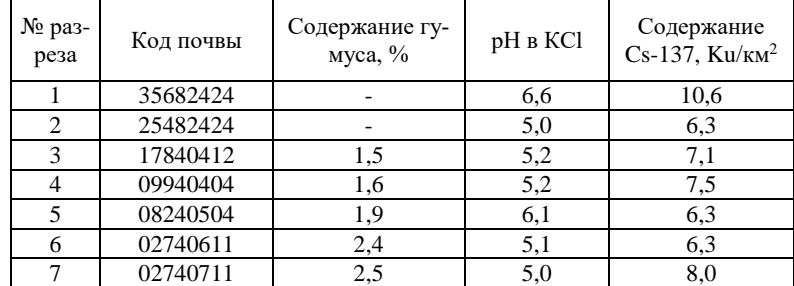

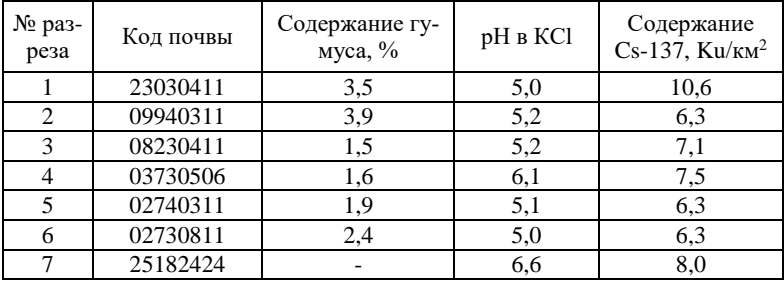

### **Рекомендуемая литература**

Агрохимическая характеристика почв сельскохозяйственных земель Республики Беларусь (2018-2020 гг.) / И.М. Богдевич [и др.]. – Минск,  $2022 - 275$  c.

Внутрихозяйственная оценка земель по эффективности возделывания сельскохозяйственных культур. – Минск, 1997. – 36 с.

Клебанович Н.В. Методы обследований земель. Задания и методические указания по выполнению практикума. Минск, 2008. – 47 с.

Клебанович Н.В. Методы обследований земель. Учебное пособие. Минск, 2012. – 223 с.

Крупномасштабное агрохимическое и радиологическое обследование почв сельскохозяйственных земель Республики Беларусь: метод. указания. –Минск, 2018. – 63 с.

Номенклатурный список почв Беларуси (для целей крупномасштабного картографирования) / В.В. Лапа [и др.]. – Минск, 2013. – 28 с.

Полевое исследование и картографирование почв. Методические указания. – Минск, 1990. – 221с.

Почвенное ГИС-картографирование. Практикум для студентов фак. географии и геоинформатики БГУ / Н.В. Клебанович [и др.] – Минск: БГУ,  $2019. - 38$  c.

Указания по геоботаническим обследованиям. – Минск, 1985. – 88 с.

# **СОДЕРЖАНИЕ**

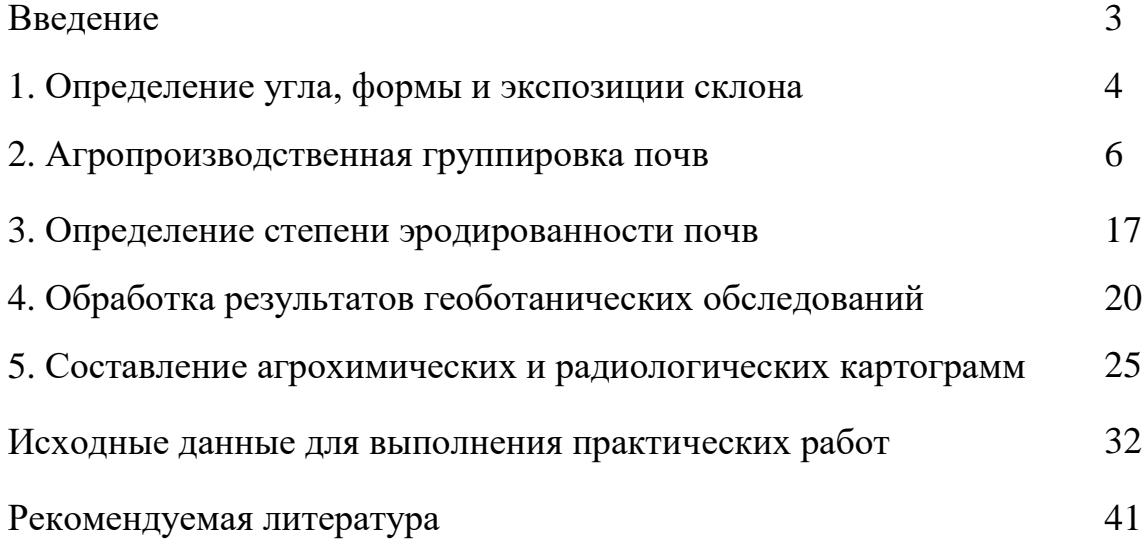

Учебное издание

**Клебанович** Николай Васильевич **Семенюк** Александр Сергеевич

## **ГЕОИНФОРМАЦИОННАЯ ИНТЕРПРЕТАЦИЯ ДАННЫХ ОБСЛЕДОВАНИЙ ЗЕМЕЛЬ**

### **Практикум по дисциплине «Методы обследований земель» для студентов специальности 1-56 02 02 «Геоинформационные системы»**

В авторской редакции

Ответственный за выпуск *Н. В. Клебанович*

Подписано в печать 18.11.2022. Формат  $60\times84/16$ . Бумага офсетная. Усл. печ. л. 2,56. Уч.-изд. л. 2,04. Тираж 50 экз.

Белорусский государственный университет. Свидетельство о государственной регистрации издателя, изготовителя, распространителя печатных изданий № 1/270 от 03.04.2014. Пр. Независимости, 4, 220030, Минск.

> Отпечатано с оригинал-макета заказчика на копировально-множительной технике факультета географии и геоинформатики Белорусского государственного университета. Ул. Ленинградская, 16, 220030, Минск.